#### **ALLEGATO 1**

LINEE GUIDA PER LA COMPILAZIONE E LA TRASMISSIONE DELLE DOMANDE DI CONTRIBUTO E DEI RELATIVI ALLEGATI A VALERE SUL BANDO APPROVATO CON DELIBERAZIONE DELLA GIUNTA REGIONALE N. 670 DEL 15/05/2011

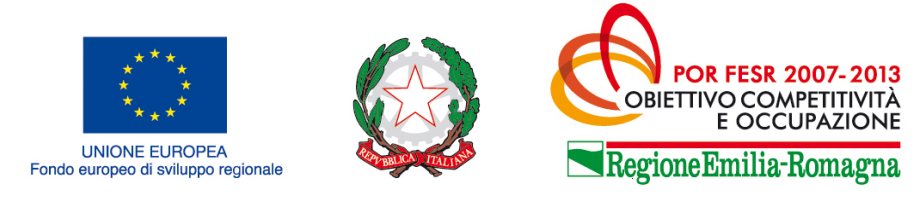

COSTRUIAMO INSIEME IL FUTURO

**POR FESR 2007-2013 ASSE 2 ATTIVITA' II. 1.2 – BANDO NUOVE IMPRESE ANNO 2011 (Deliberazione Giunta regionale n. 670/2011)**

*Linee guida per la compilazione e trasmissione delle domande di contributo e dei relativi allegati*

# **INDICE**

## **Legenda simboli**

### **1. Contenuto del manuale**

## **2. Collegamento, registrazione, accesso al sistema e gestione delle utenze**

- 2.1 Collegamento al sistema
- 2.2 Registrazione utente principale
- 2.3 Accesso al sistema
- 2.4 Gestione delle utenze
- 2.4.1 Modalità di accesso alla sezione gestione utenti
- 2.4.2 Creazione di un nuovo utente da parte dell'utente principale
- 2.4.3 Password
- 2.4.3.1 Modifica password
- 2.4.3.2 Struttura password
- 2.4.3.3 Recupero password
- 2.4.3.4 Sospensione degli utenti

## **3. Compilazione e validazione della domanda**

- 3.1 Informazioni generali relative alle sezioni che compongono la domanda
- 3.2 Sezione "Progetto"
- 3.3 Sezione "Impresa"
- 3.4 Sezione "Piano dei costi"
- 3.5 Sezione "Maggiorazione"
- **4. Validazione delle domande e delle schede delle Sezioni 10 e 11**
- **5. Allegati da trasmettere insieme alla domanda**

# 5.1 Elenco degli allegati

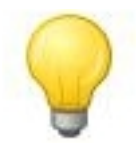

L'icona della lampadina indica un suggerimento che può aiutare nella fruizione del sistema.

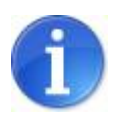

L'icona informativa rappresenta informazioni ulteriori su aree particolari del sistema.

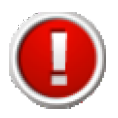

L'icona esclamativa segnala messaggi a cui prestare molta attenzione.

## **1. Contenuto del manuale**

Il presente manuale contiene le istruzioni per l'utilizzo del sistema informativo, da utilizzare per la compilazione e trasmissione delle domande di contributo relative al bando approvato con deliberazione della Giunta regionale n. 670 del 15/05/2011 (bando per le nuove imprese – anno 2011)

In particolare, le istruzioni contenute nel manuale sono quelle relative alle modalità:

- **a)** di collegamento, registrazione e accesso al sistema nonché di gestione delle utenze;
- **b)** di compilazione e validazione della domanda;
- **c)** di sottoscrizione della domanda;
- **d)** di predisposizione degli allegati da trasmettere insieme alla domanda e di sottoscrizione degli stessi;
- **e)** di trasmissione della domanda e dei relativi allegati;
- **f)** di assolvimento dell'imposta di bollo.

## **2. Collegamento, registrazione, accesso al sistema e gestione delle utenze**

### **2.1 Collegamento al sistema**

Per collegarsi al sistema occorre inserire, nella barra indirizzi del browser, il seguente indirizzo: http://sfinge.performerservizi.net/FESR/aziende/WebLogin/

Una volta collegati alla homepage apparirà la seguente schermata:

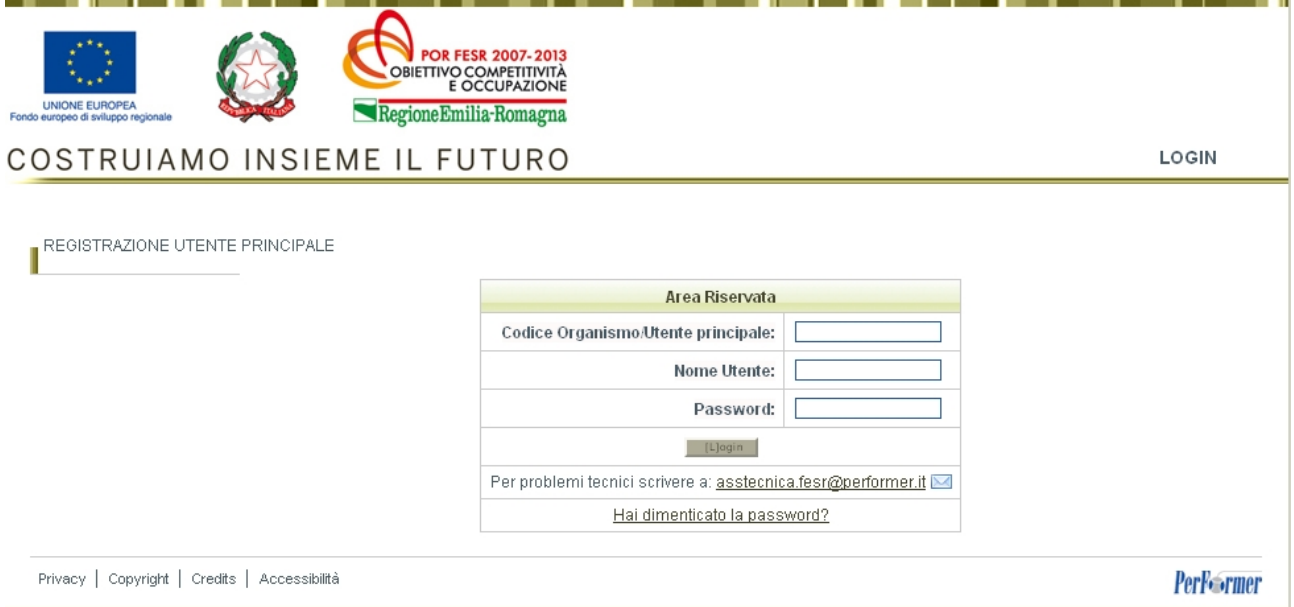

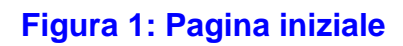

Da questa pagina sarà possibile:

- **a)** effettuare la prima registrazione al sistema;
- **b)** oppure, nel caso in cui sia stata già effettuata la registrazione, accedere utilizzando le credenziali ricevute - al sistema di compilazione della domanda di contributo tramite la maschera di autenticazione.

## **2.2 Registrazione utente principale**

Per poter procedere alla compilazione della domanda sul sistema occorre innanzitutto effettuare la registrazione dell'utente principale.

La registrazione come utente principale dovrà essere effettuata dall'impresa che richiede il contributo.

Per registrare il nuovo utente principale occorre:

- a) cliccare il pulsante "**REGISTRAZIONE UTENTE PRINCIPALE**" (link a sinistra nella fig 1);
- b) inserire i dati nei campi presenti nella sottostante schermata:

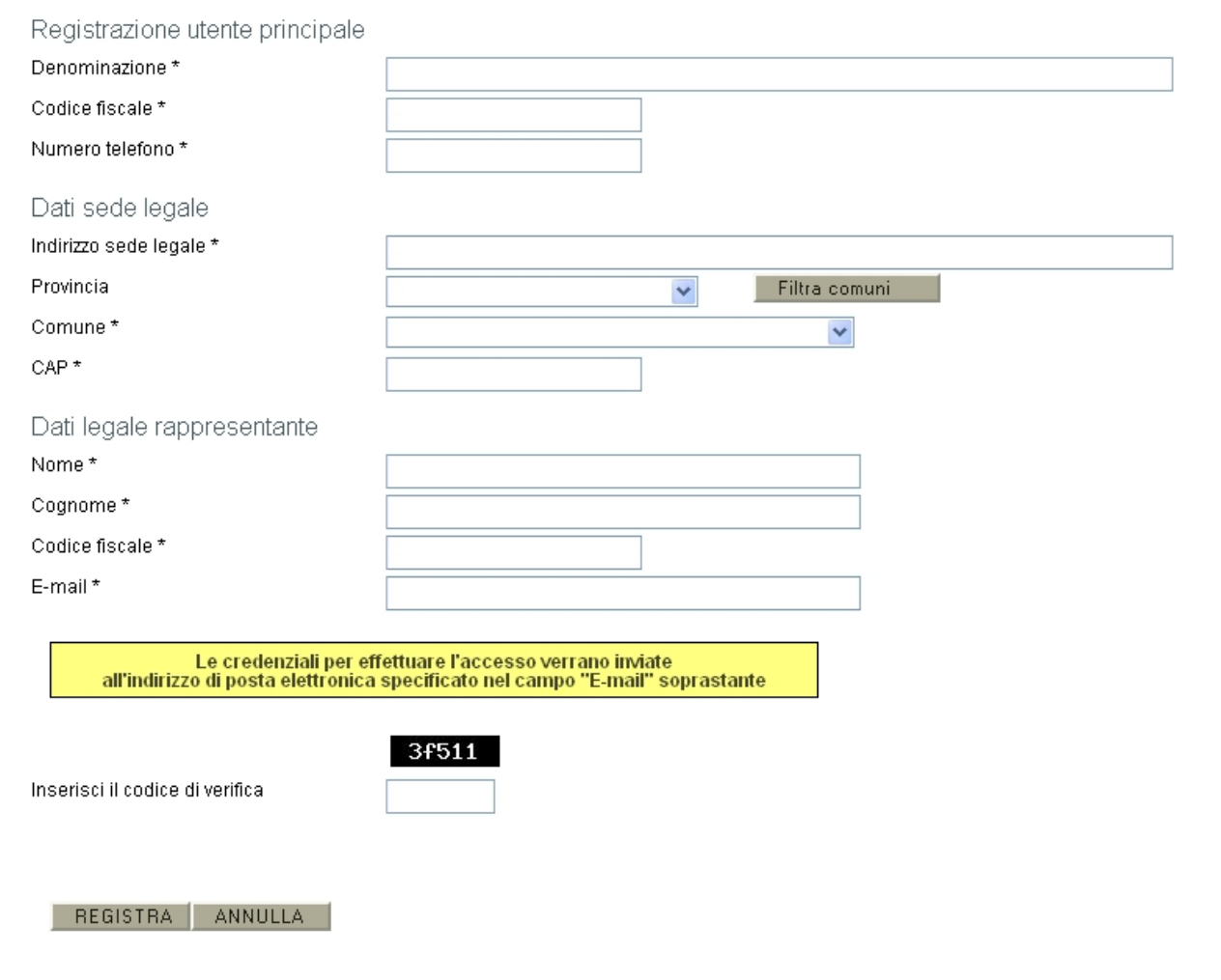

**Figura 2: Modulo di registrazione utente principale**

Una volta compilati tutti i campi obbligatori (riconoscibili dalla presenza di un asterisco) ed inserito il codice di verifica visualizzato nell'immagine, premere il pulsante **"REGISTRA**" per completare l'inserimento in banca dati dell'utente principale.

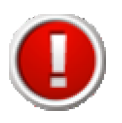

Nel campo "E-mail" è necessario indicare un indirizzo di posta elettronica corretto ed utilizzato poiché le credenziali di accesso verranno inviate all'indirizzo specificato.

**Nel caso si verifichi uno dei seguenti errori** viene impedito il salvataggio dei dati e si viene riportati al modulo, dove sarà presente un messaggio di errore in colorazione rossa:

- uno o più campi obbligatori non compilati;
- codice fiscale inserito non corretto;
- codice fiscale inserito già presente in banca dati (un utente principale si può registrare nel sistema una sola volta);
- codice di verifica inserito non corretto (differente da quello visualizzato nell'immagine).

Esempio di errore:

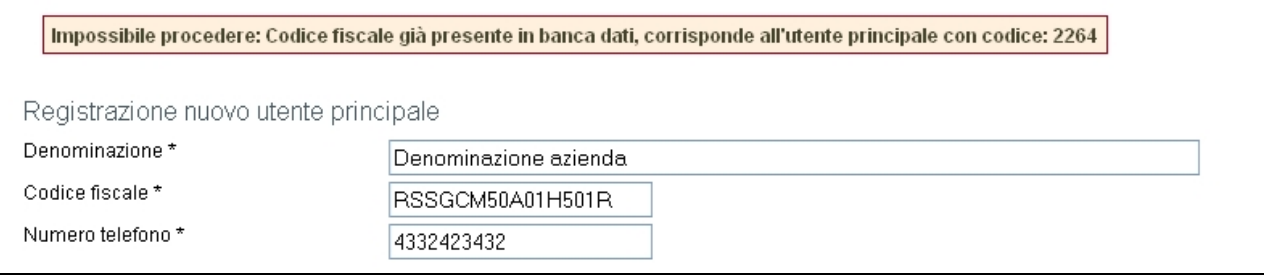

## **Figura 3: Errore in fase di registrazione**

**Nel caso non venga commesso alcun errore** un messaggio di colorazione verde confermerà l'avvenuta operazione di registrazione; verrà creata automaticamente una utenza con privilegi di amministrazione di utente principale e verrà inviata una e-mail, contenente le credenziali di accesso, all'indirizzo di posta specificato nel modulo di inserimento.

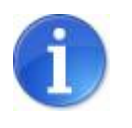

La E-mail contente le credenziali di accesso verrà recapitata entro 8 ore dalla registrazione a sistema.

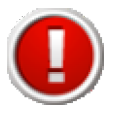

Nel caso si tratti di primo accesso il sistema forza, per questioni di sicurezza, l'utente a modificare la propria password con una scelta personalizzata al posto di quella comunicata tramite posta elettronica (per maggiori informazioni sulle funzionalità di modifica password vedi par. 2.4.3.1.

## **2.3 Accesso al sistema**

Per effettuare l'accesso al sistema è necessario inserire, nella maschera di autenticazione (fig. 1), le credenziali di accesso ottenute con la registrazione, e in particolare:

- il codice utente principale
- il nome Utente (Username personale, un utente principale può avere più utenze)
- la password.

**Una volta inserite le credenziali esatte** si accede alla pagina iniziale del sistema (figura 4 dove si potrà scegliere la sezione in cui operare.

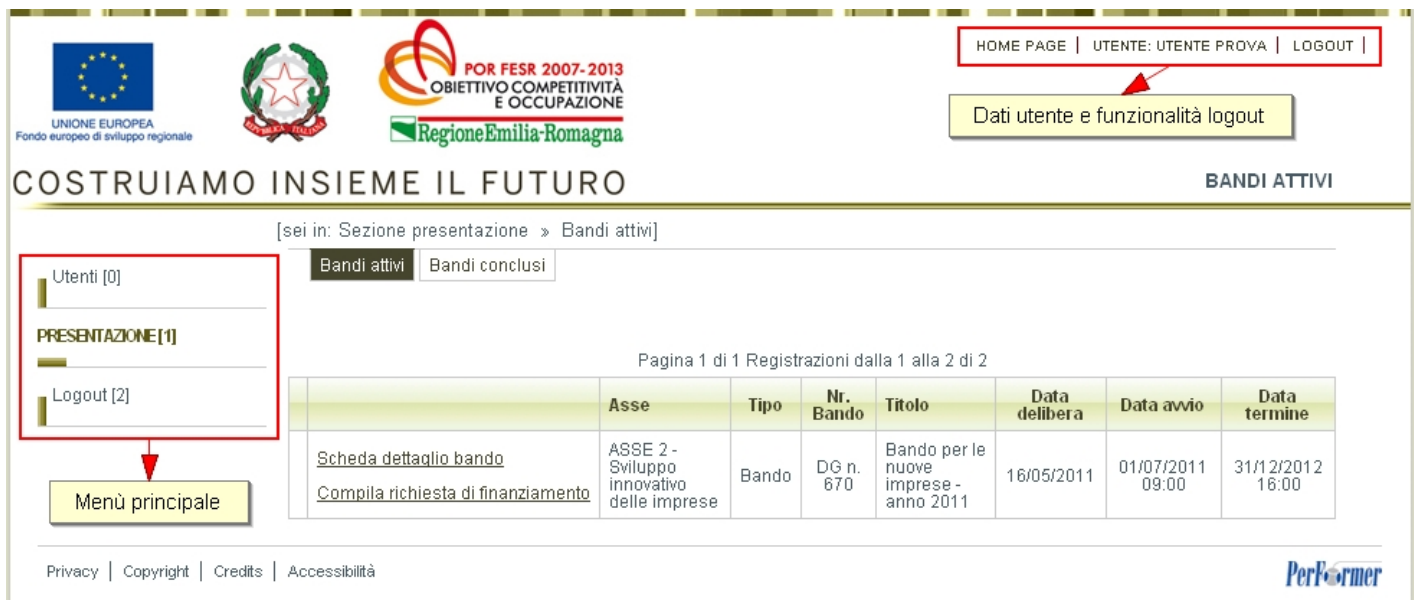

## **Figura 4: pagina principale**

**Se le credenziali utilizzate risultano non corrette** verrà visualizzato il seguente messaggio di errore con la possibilità di ritentare l'autenticazione.

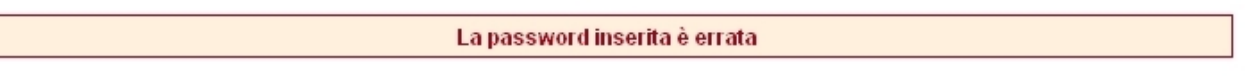

## **Figura 5: Errore in fase di autenticazione**

Per questioni di sicurezza, nel caso in cui si fallisca per 3 volte consecutivamente l'autenticazione, l'utenza verrà bloccata per un tempo di 5 minuti. In tale caso comparirà la seguente schermata:

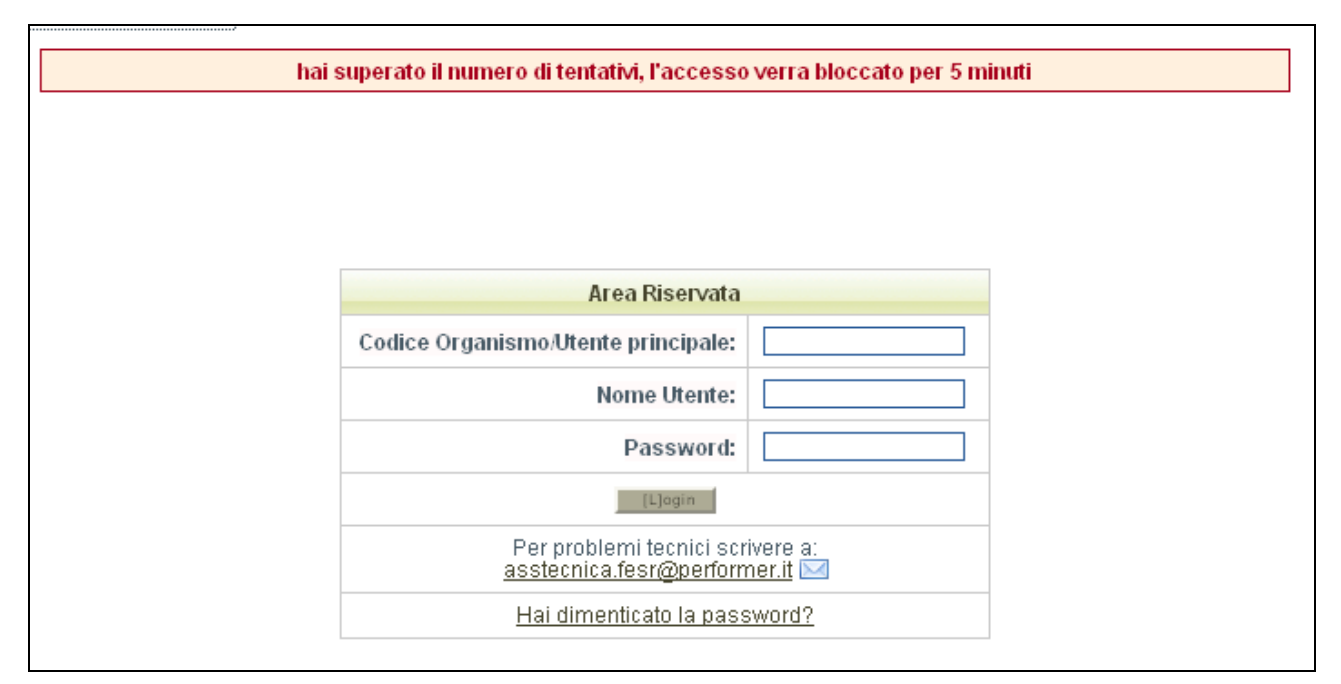

## **Figura 6: 3 tentativi errati, utenza bloccata**

## **2.4 Gestione delle utenze**

L'utente principale (e cioè l'azienda che chiede il contributo) può creare ulteriori utenze nominative rispetto all'utenza principale generata automaticamente dal sistema.

La creazione di più utenze per la stessa azienda ha la finalità:

- **a)** di consentire all'azienda/utente principale:
	- di affidare la compilazione della domanda a più referenti interni all'azienda stessa;
	- di affidare la compilazione della domanda ad eventuali consulenti esterni, anche appartenenti ad associazioni di categoria;
- **b)** di permettere una migliore gestione e un miglior controllo della procedura di compilazione della domanda, poiché il sistema consente di riconoscere, in maniera puntuale, l'utente autorizzato che ha proceduto alla compilazione di tutta la domanda o di singole parti di essa nonché di eventuali modifiche apportate alla stessa;
- **c)** di ottemperare alle disposizioni regionali e nazionali in materia di sicurezza, che stabiliscono che ogni utente debba disporre di una propria utenza nominativa.

## **2.4.1 Modalità di accesso alla sezione gestione utenti**

Per accedere alla sezione "gestione utenti" occorre selezionare la voce "**Utent**i" nel menù principale (vedi figura 4).

Una volta ottenuto l'accesso viene mostrato l'elenco degli utenti autorizzati come mostrato nella seguente schermata:

| <b>POR FESR 2007-2013</b><br>OBIETTIVO COMPETITIVITÀ<br>`* a *<br><b>E OCCUPAZIONE</b><br><b>UNIONE EUROPEA</b><br>Regione Emilia-Romagna<br>Fondo europeo di sviluppo regionale |  |      |                |         |                       |                      | HOME PAGE   UTENTE: UTENTE PROVA   LOGOUT |              |
|----------------------------------------------------------------------------------------------------|--|------|----------------|---------|-----------------------|----------------------|-------------------------------------------|--------------|
| COSTRUIAMO INSIEME IL FUTURO                                                                                                    |  |      |                |         |                       |                      |                                           | <b>ADMIN</b> |
| Filtro<br>Nuovo<br><b>UTENTI[0]</b><br>Pagina 1 di 1 Registrazioni dalla 1 alla 2 di 2                                                                                           |  |      |                |         |                       |                      |                                           |              |
| Presentazione [1]                                                                                                    |  |      | <b>Nome</b>    | Cognome | <b>Codice fiscale</b> | Login                | E-mail                                    | <b>State</b> |
| Logout [2]                                                                                                    |  | Vedi | Amministratore | Prova   | 454534fd              | amministratore.prova | asstecnica.fesr@performer.it              | Attivo       |
|                                                                                                    |  | Vedi | Utente         | Prova   | RSSGCM50A01H501R      | utente.prova         | asstecnica.fesr@performer.it              | Attivo       |

**Figura 7: Elenco utenti autorizzati**

L'elenco completo e il dettaglio degli utenti autorizzati potrà essere visualizzato solo dall'utente principale. Ogni utente autorizzato potrà visualizzare solo il dettaglio della propria utenza.

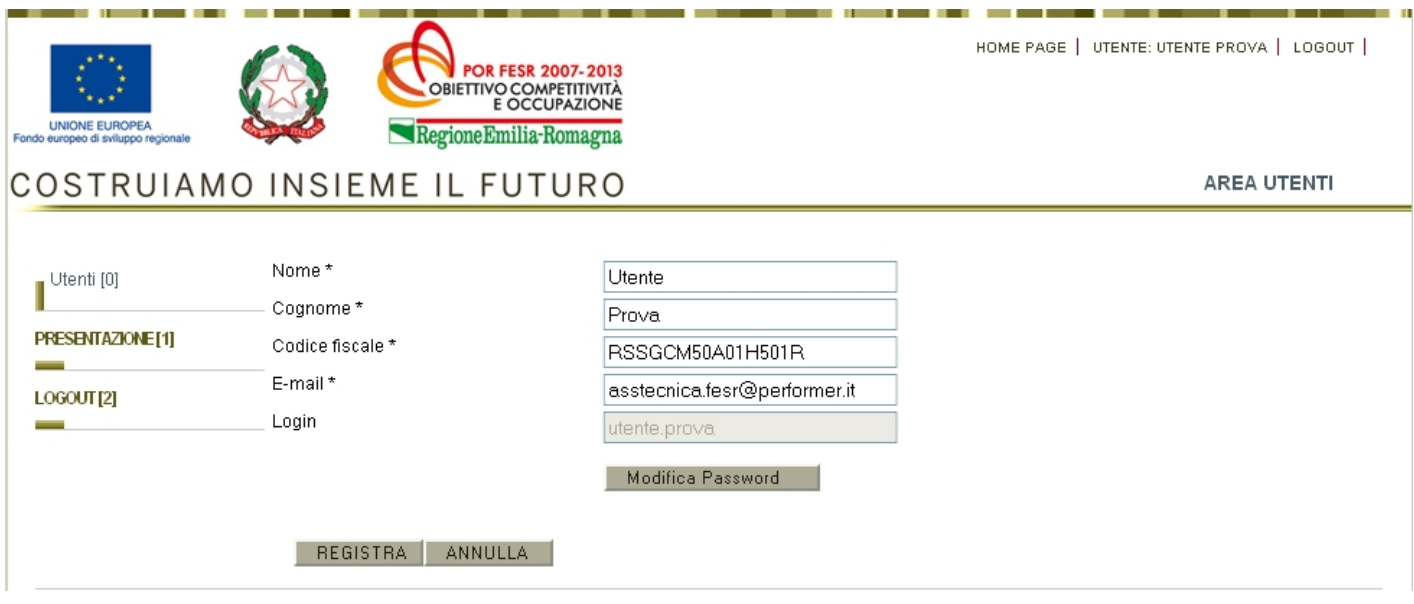

## **Figura 8: Dettaglio di una utenza**

## **2.4.2 Creazione di un nuovo utente da parte dell'utente principale**

Per creare un nuovo utente, occorre cliccare il pulsante "Nuovo" (vedi fig. 7). Comparirà la seguente schermata:

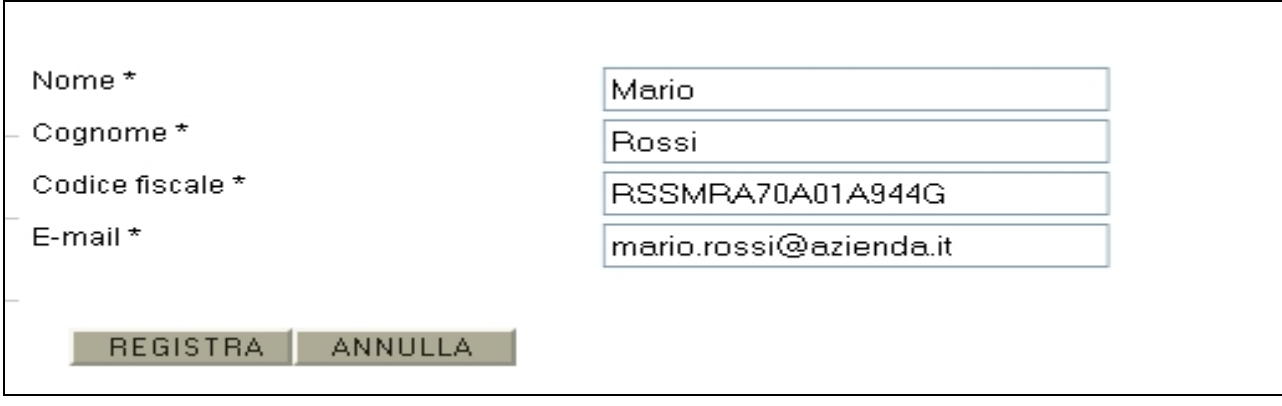

## **Figura 9: Creazione nuovo utente**

Una volta compilati i dati del modulo e premuto il pulsante "REGISTRA" il nuovo utente verrà creato e gli verrà inviata una e-mail all'indirizzo indicato con le credenziali per effettuare il primo accesso.

## **2.4.3 Password**

## **2.4.3.1 Modifica Password**

Per modificare la propria password è necessario accedere al dettaglio della propria utenza e cliccare il pulsante "**Modifica Password**" (vedi fig. 8).

Una volta avuto accesso alla modalità di modifica sarà necessario inserire la vecchia password, inserirne una nuova e ripeterla per conferma, quindi premere "**REGISTRA**".

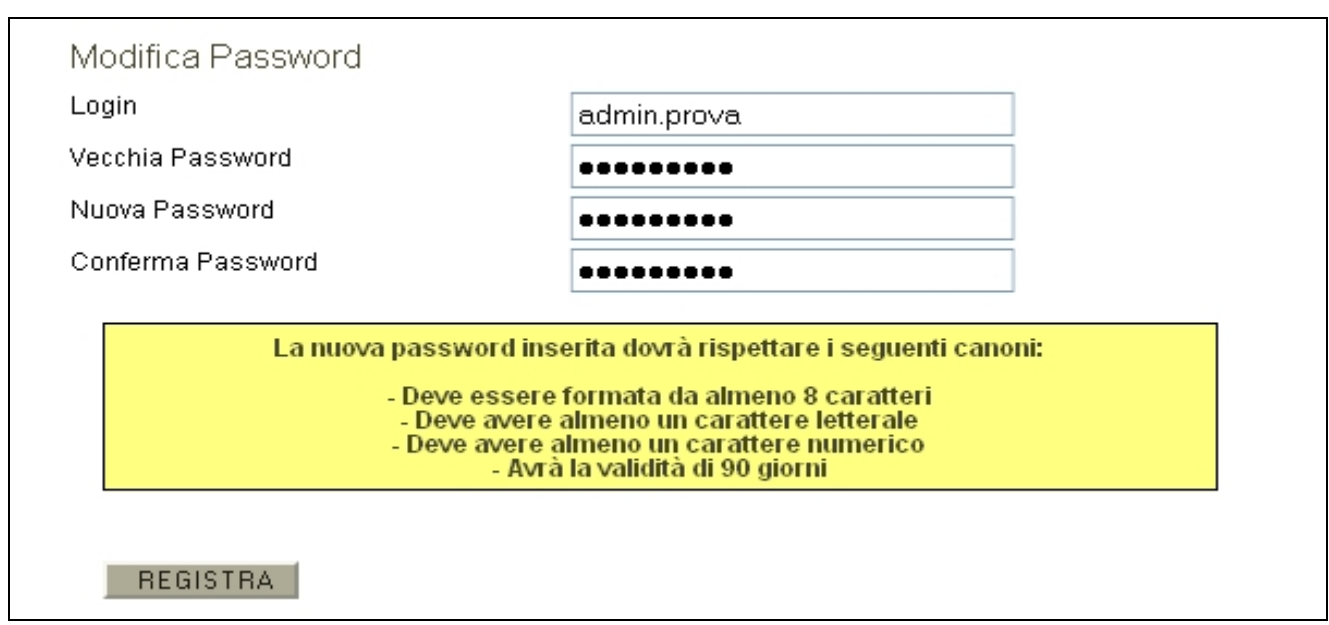

## **Figura 10: Modifica password**

Nel caso l'operazione vada a buon fine comparirà un messaggio di conferma di colorazione verde con un collegamento per tornare al sistema, mentre se si è commesso qualche errore (ad esempio sbagliare la vecchia password) comparirà un messaggio di colorazione rossa che segnalerà la tipologia di errore con un collegamento per riportare alla modalità di modifica password.

Continua

### **Figura 11: Modifica password, messaggio di conferma**

Operazione non eseguita La vecchia password inserita risulta errata Torna per modificare lo stesso record

## **Figura 12: Modifica password, messaggio di errore**

#### **2.4.3.2 Struttura password**

Per questioni di sicurezza le password inserite nel sistema devono essere ben strutturate, nello specifico devono sottostare alle seguenti regole:

- Lunghezza: password di minimo 8 caratteri
- Formattazione: password formate sia da valori letterali che valori numerici
- Validità password: la password scadrà dopo 90 giorni (3 mesi), dopodiché il sistema forzerà l'utente a modificarla.
- Validità utenza: l'utenza verrà bloccata se non si effettua un accesso per più di 180 giorni (6 mesi).

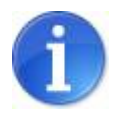

Ogni utente può modificare solo e soltanto la propria password

### **2.4.3.3 Recupero password**

Nel caso si fosse dimenticata la password la si può rigenerare attraverso la funzionalità di "Recupero password": per accedere a tale funzionalità occorre cliccare sul link "Hai dimenticato la password?" presente nella pagina iniziale del sistema (fig. 13).

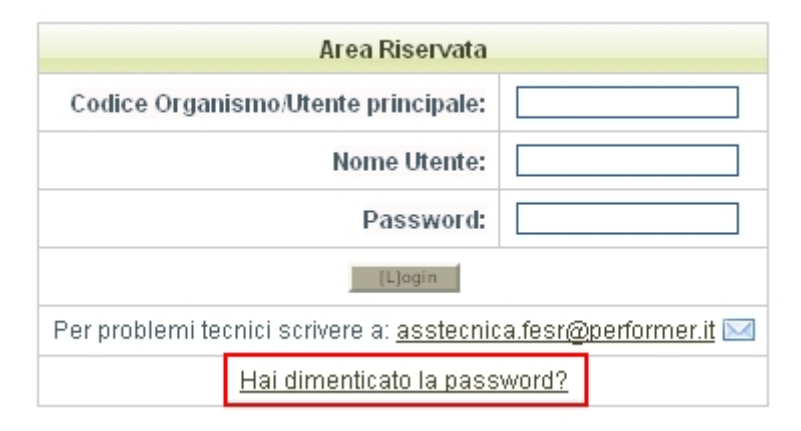

## **Figura 13: Hai dimenticato la password?**

Per poter recuperare la propria password è necessario specificare alcuni dati dell'utenza, scegliendo tra le seguenti due opzioni:

- 1. Codice utente e nome utente;
- 2. Codice utente e indirizzo di posta elettronica dell'utente (NB: tale indirizzo mail deve corrispondere con quello impostato nella scheda di dettaglio utente, vedi paragrafo 2.4.2);

Una volta impostata una delle 2 opzioni dalla lista a tendina occorre confermare la scelta tramite il pulsante "Imposta opzione": in questo modo si sbloccheranno i campi relativi all'opzione prescelta.

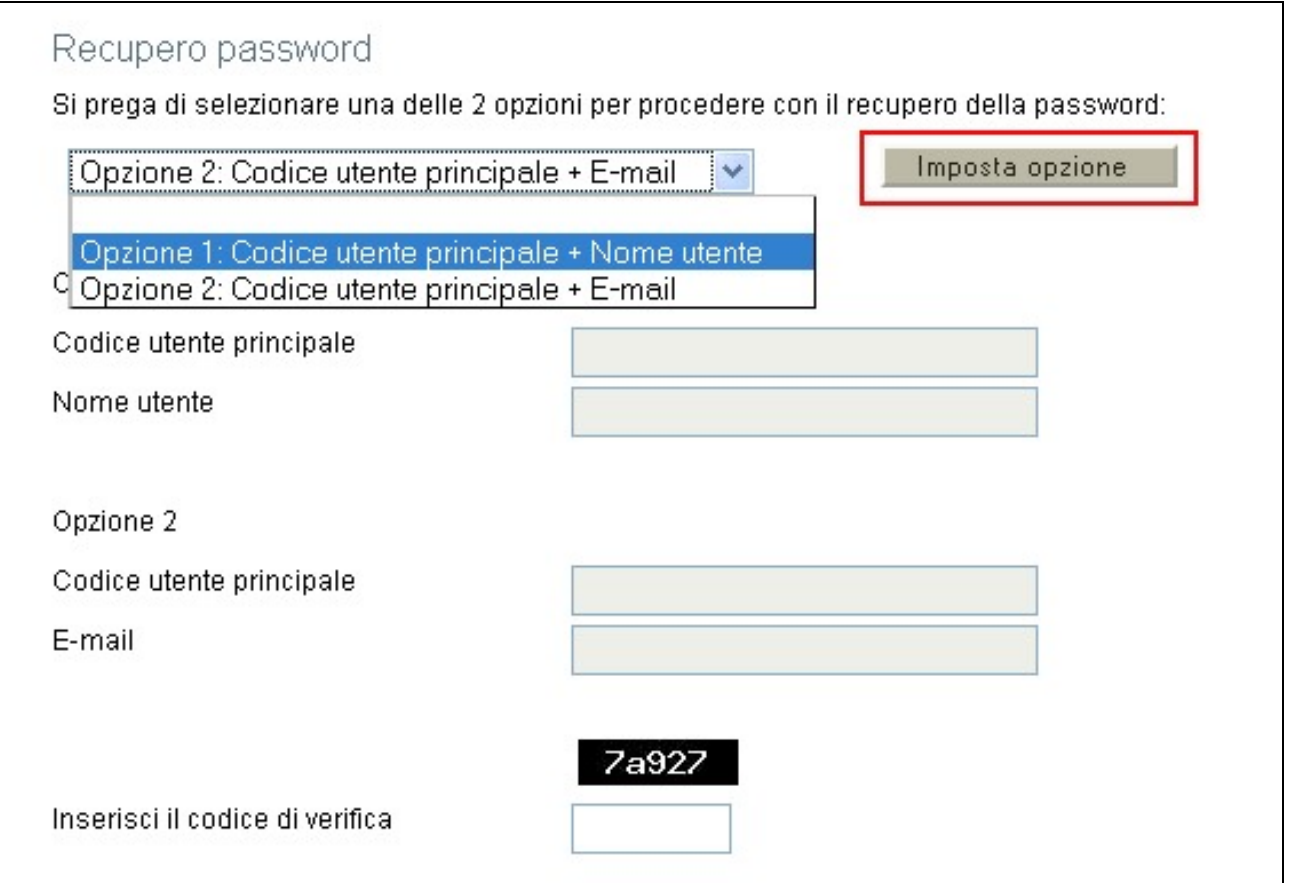

**Figura 14: Recupero password, imposta opzione**

A questo punto occorre specificare i dati dell'utenza di cui si è persa la password, inserire il codice di verifica e premere il pulsante "REGISTRA".

Se l'utenza indicata tramite i dati inseriti viene trovata nel sistema, verrà inviata una e-mail, all'indirizzo e-mail collegato all'utente, con una nuova password in sostituzione della precedente.

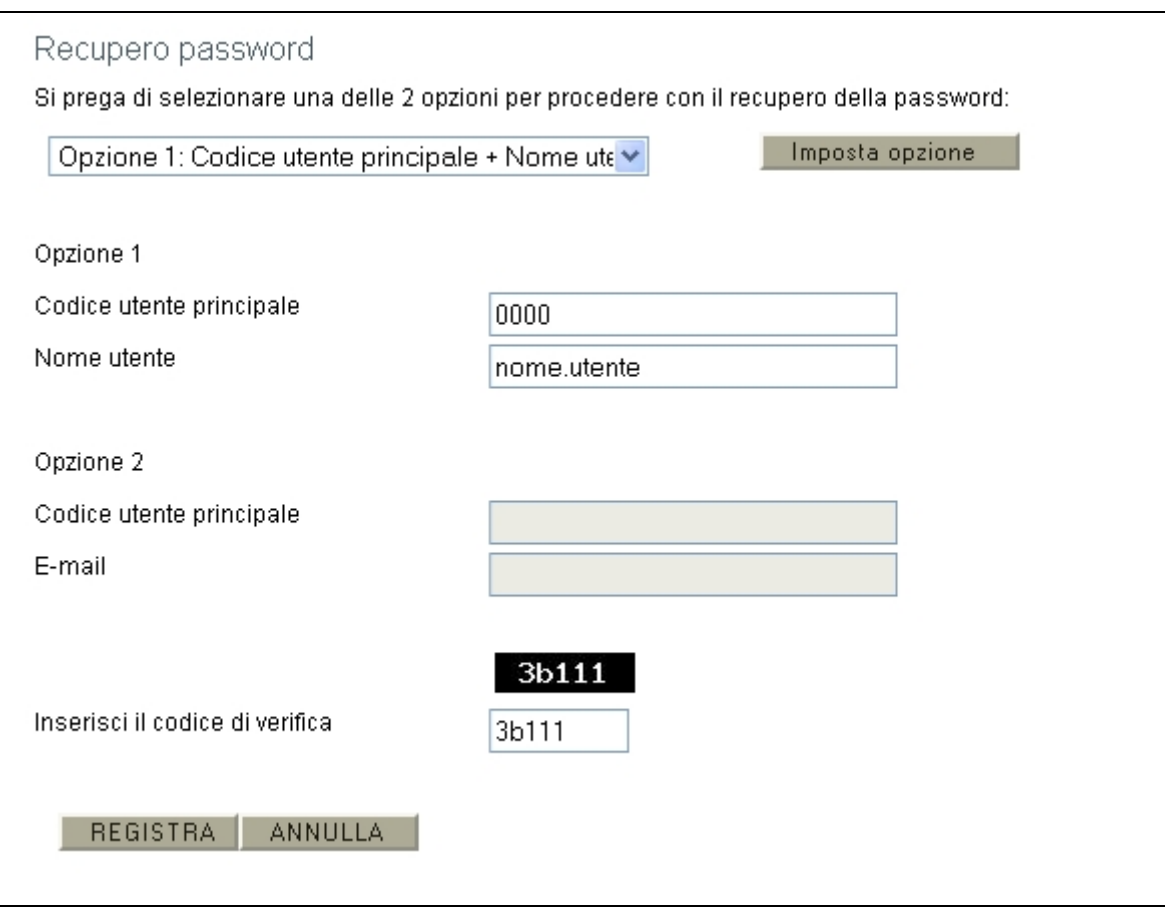

**Figura 15: Recupero password**

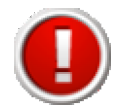

Al primo accesso successivo al recupero della password, per questioni di sicurezza, l'utente sarà obbligato a modificare la propria password (per maggiori informazioni sulle funzionalità di modifica password vedi par. 3.2.1).

## **2.4.3.4 Sospensione degli utenti**

L'utente principale può sospendere gli utenti autorizzati. La sospensione disabilita l'accesso al sistema da parte di un utente creato in precedenza.

Per sospendere un utente basterà cliccare il link "Sospendi" a fianco dell'elemento desiderato nella tabella degli utenti.

Nel caso si desideri riattivarlo all'utilizzo del sistema sarà necessario cliccare il link "Attiva".

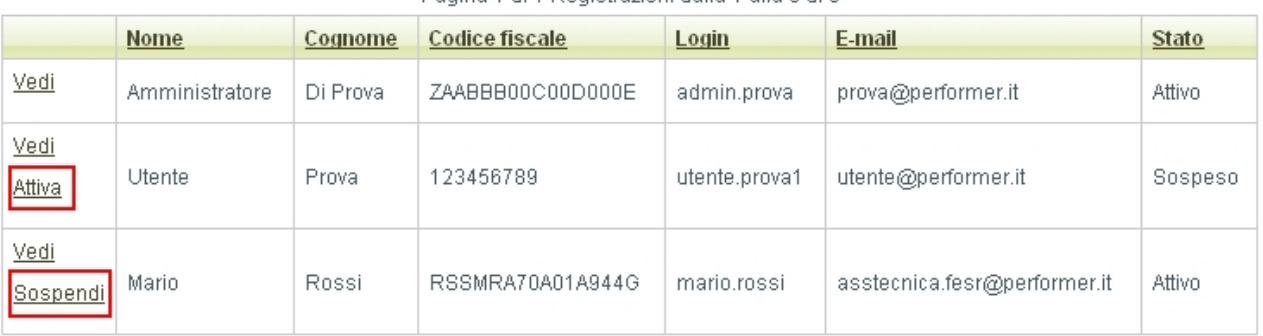

Pagina 1 di 1 Registrazioni dalla 1 alla 3 di 3

## **Figura 16: Tabella utenti, sospensione/attivazione**

## **3. Compilazione e validazione della domanda**

La sezione **"Presentazione"** contiene le funzionalità utili a compilare la domanda di contributo.

Per accedere alla sezione "Presentazione" cliccare la voce omonima nel menu principale (vedi fig. 4): comparirà una schermata che contiene i seguenti link:

- a) **Scheda dettaglio bando**, contenente una schermata riassuntiva delle informazioni sul bando;
- b) **Compila richiesta di finanziamento**

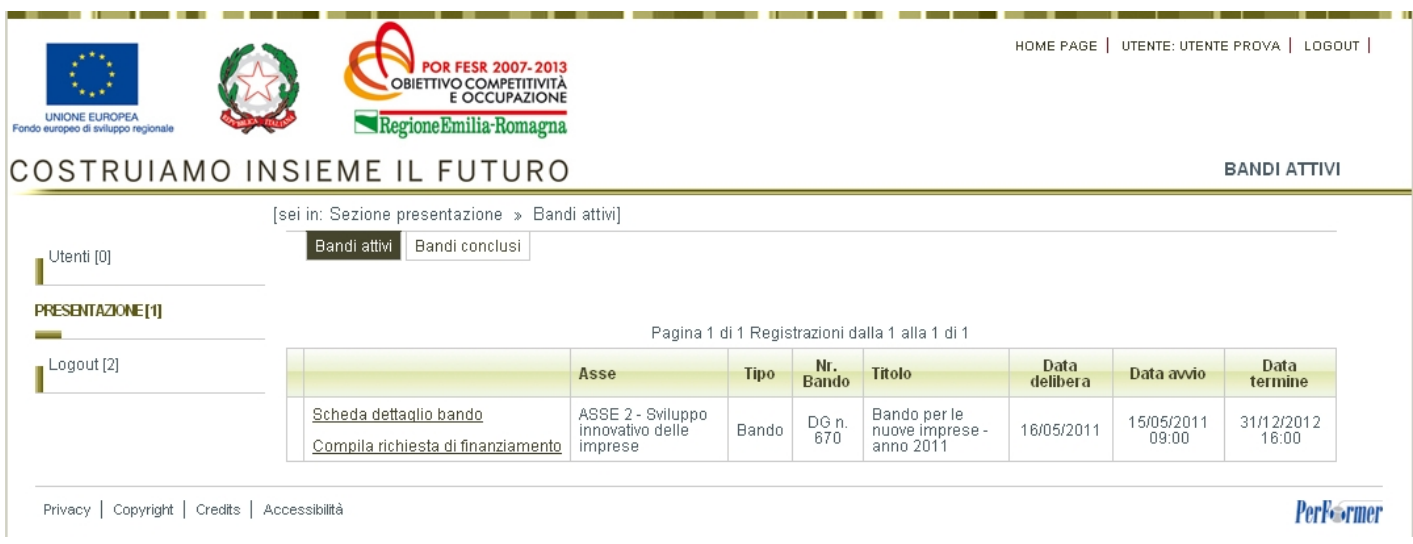

# **Figura 17: Bandi attivi**

Per procedere alla compilazione della domanda occorre cliccare il link **"Compila richiesta di finanziamento"**.

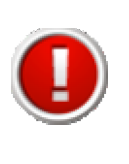

Al primo accesso nella sezione "Compilazione" il link "Compila richiesta di finanziamento" compare con la forma "Nuova richiesta di finanziamento" poiché la prima pressione di esso ha come conseguenza la creazione dei moduli necessari alla presentazione della domanda.

Una volta cliccato il link "**COMPILA RICHIESTA DI FINANZIAMENTO**" compare la seguente schermata riepilogativa della domanda di contributo:

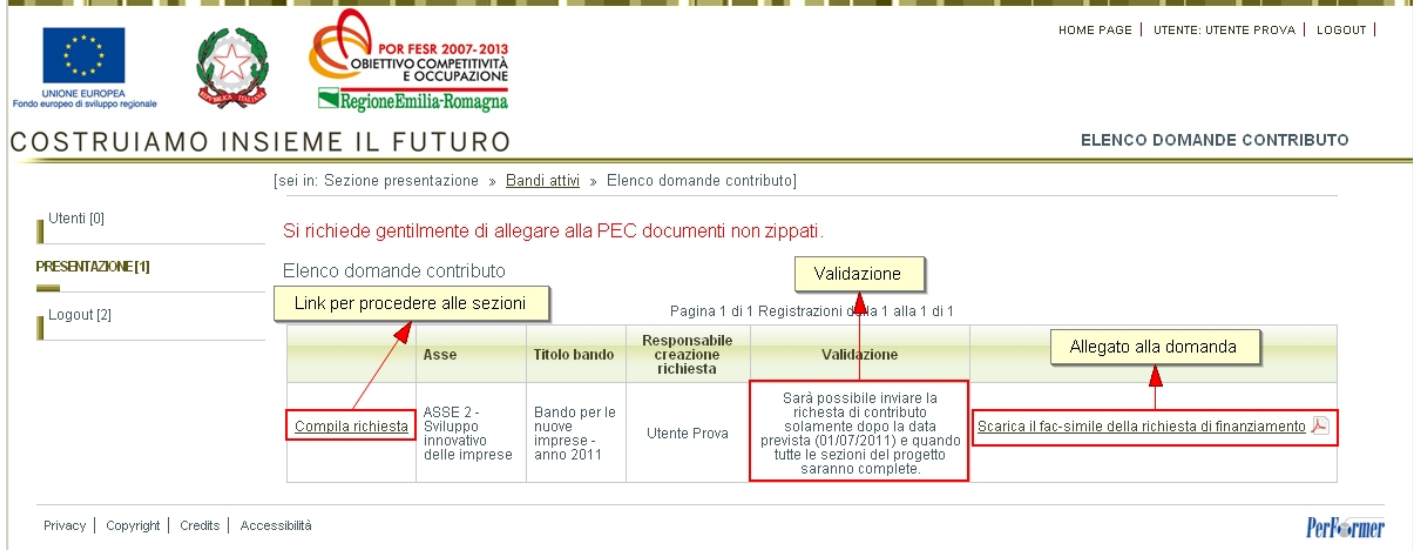

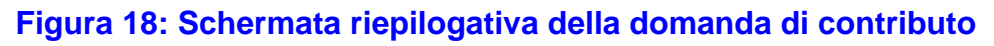

Per accedere alle sezioni della domanda da compilare occorre cliccare sul link "**COMPILA RICHIESTA**". In tale modo si accede alla schermata delle 4 sezioni (1-4) che compongono la domanda di contributo..

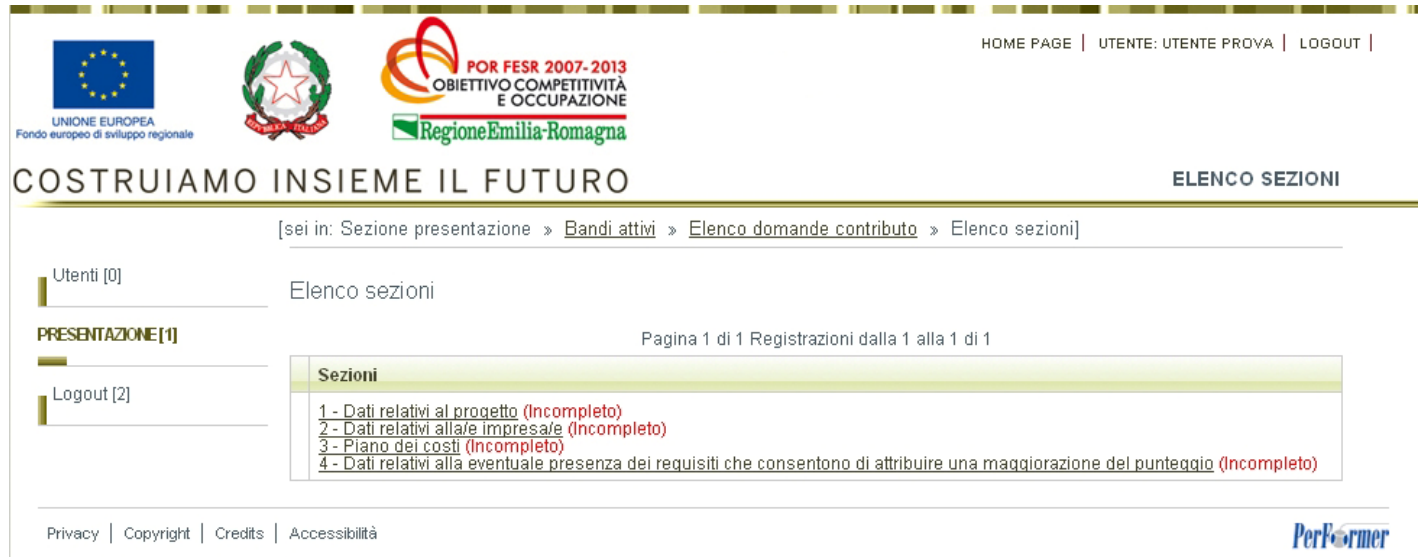

## **Figura 19: schermata del progetto, sezioni**

A fianco del titolo di ogni sezione compare, tra parentesi, il suo stato di completamento, al fine di evidenziare lo stato di avanzamento della compilazione della domanda.

## **Gli stati associati ad ogni sezione sono i seguenti:**

- **incompleto**: mancano dati oppure presenza di errori (colore rosso);
- **completo**: dati correttamente inseriti (colore verde).

## **3.1 Informazioni generali relative alle sezioni che compongono la domanda**

Si riportano di seguito alcune informazioni generali comuni a tutti i moduli di sezione; i paragrafi successivi illustreranno invece il dettaglio di ogni sezione, evidenziando gli elementi di maggiore interesse di ognuna.

Dalla schermata del progetto (fig. 19), cliccando sul titolo di una sezione, si accede al modulo di dettaglio della stessa per procedere alla compilazione delle informazioni in essa contenute.

All'interno di ogni modulo di sezione è presente una sezione fissa composta da una pulsantiera di navigazione, che permette l'accesso alle sezioni, e da un'area in cui viene riportato l'elenco delle sezioni incomplete o in cui sono presenti errori.

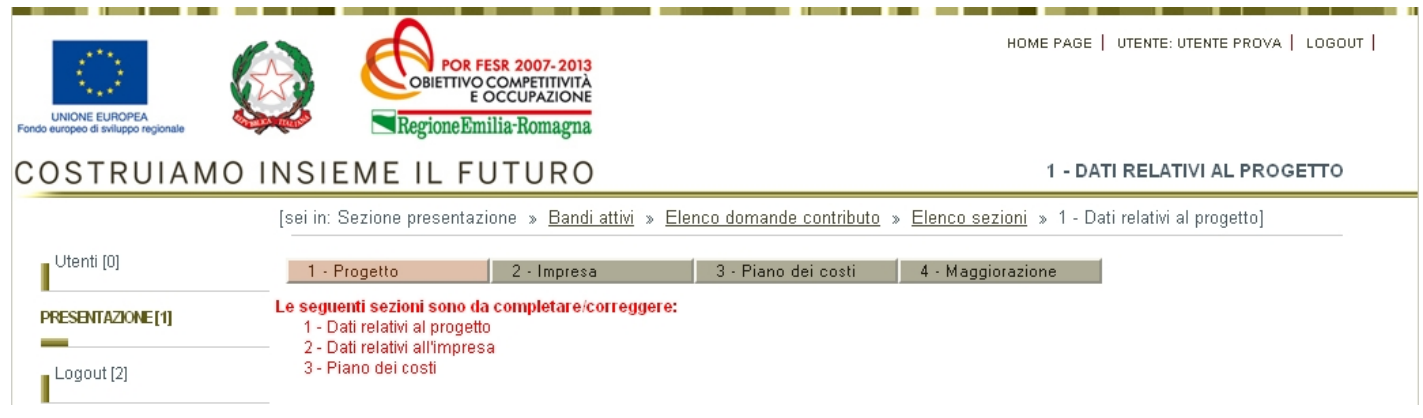

## **Figura 20: Modulo di dettaglio: menù sezioni ed elenco errori**

La presenza di errori viene evidenziata all'utente utilizzando due modalità:

• in ogni modulo, nel caso in cui il sistema riscontri un dato obbligatorio non compilato oppure un valore non corretto, viene mostrata una annotazione di colore rosso, sottostante all'etichetta del campo, riportante la descrizione dell'errore evidenziato;

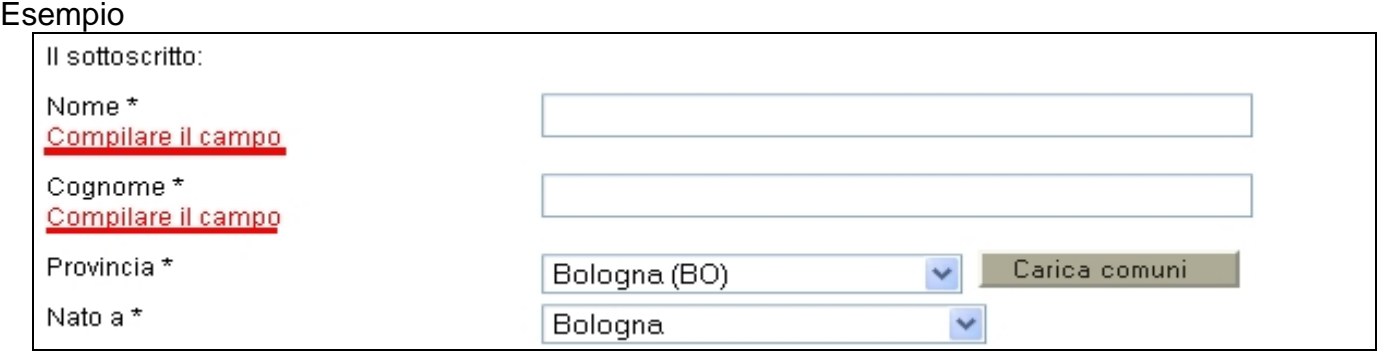

### **Figura 21: Annotazioni dei campi**

• nel Piano dei costi, dove è presente un controllo incrociato delle informazioni inserite, l'esito negativo di tali controlli viene riportato nella parte superiore della pagina (vedi a riguardo il paragrafi di dettaglio della sezione).

Sino alla validazione dei dati inseriti nelle sezioni che compongono la domanda, l'utente potrà in ogni momento scaricare il documento provvisorio (fac simile) della domanda contenente i dati sino a quel momento inseriti.

## **3.2 Sezione "Progetto"**

Nella prima parte della **sezione "1 – Progetto"** vengono riepilogate le informazioni relative al rappresentante legale dell'impresa che intende presentare il progetto e della locazione della sede produttiva prevalente.

#### DICHIARAZIONE SOSTITUTIVA DI ATTO DI NOTORIETÀ

(tale dichiarazione viene resa in conformità agli articoli 46 e 47 del decreto del Presidente della Repubblica n. 445 del 28 dicembre 2000, nella consapevolezza delle conseguenze anche penali previste dal decreto medesimo per chi attesta il falso)

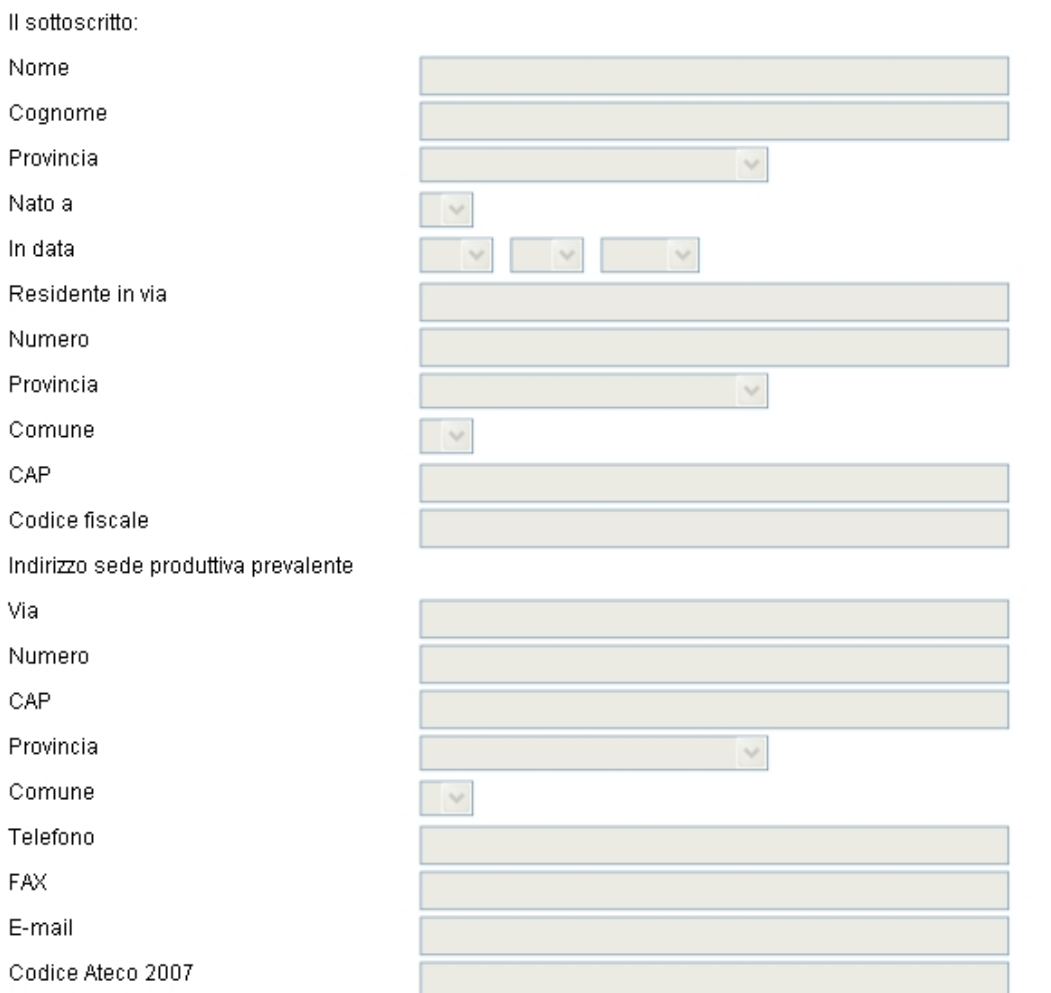

in qualità di legale rappresentante dell'impresa indicata, consapevole di incorrere nelle sanzioni penali comminate ai sensi dell'art. 76<br>del DPR n. 445/2000 recante "T.U. delle disposizioni legislative e regolamentari in

## **Figura 22: Sezione 1, legale rappresentante e sede produttiva prevalente**

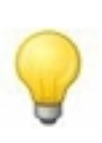

Questi campi hanno puramente scopo informativo, essi saranno bloccati e in sola lettura. I dati che compileranno tali campi verranno compilati automaticamente dalla sezione "2 – Impresa/e", dove appunto si specificano le informazioni del legale rappresentante e della sede produttiva prevalente (vedi a riguardo paragrafo 3.3).

Nella seconda parte della sezione vanno inserite le informazioni relative alle fonti di copertura dell'investimento richiesto (formula di equilibrio).

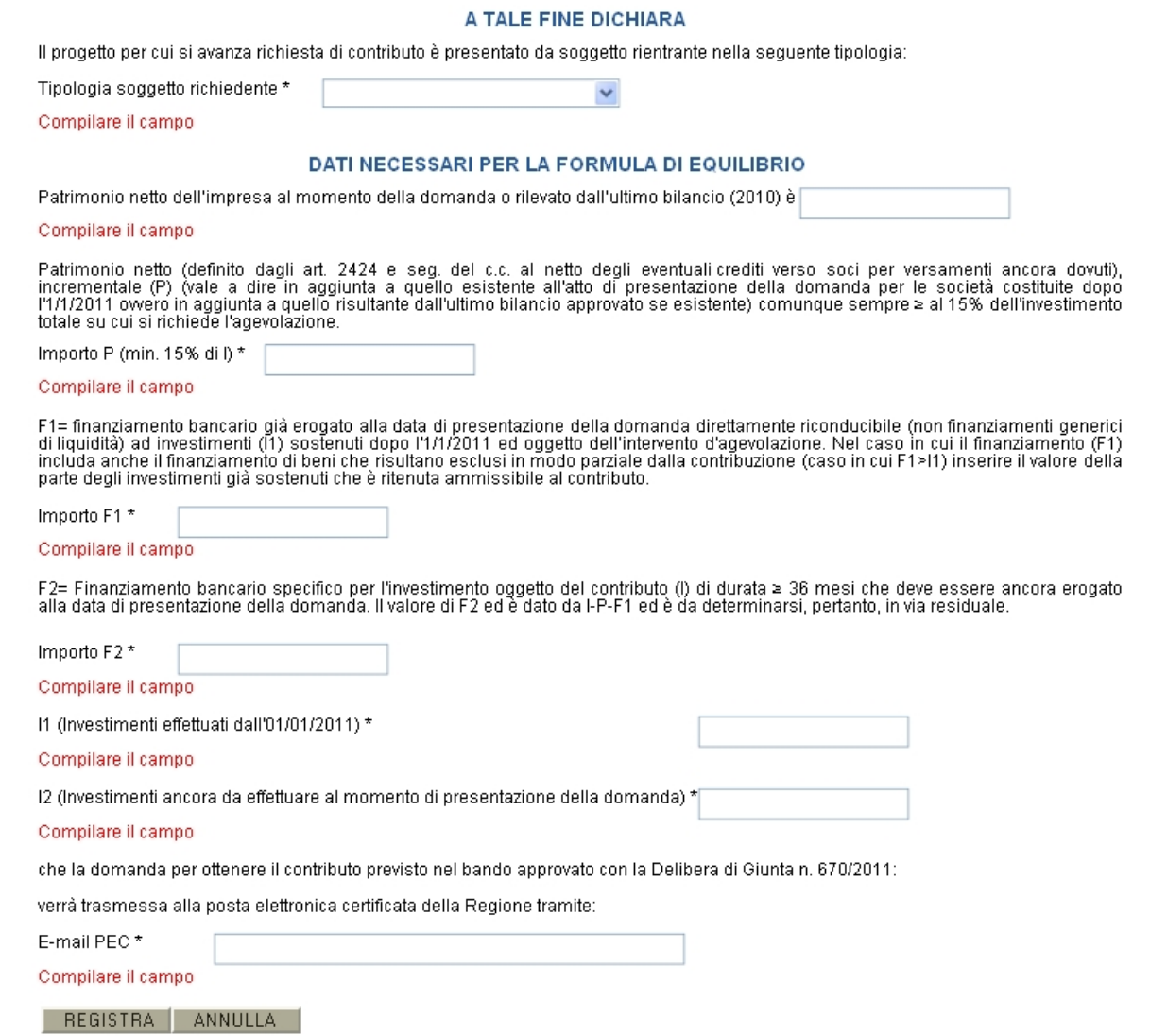

## **Figura 23: sezione 1, formula di equilibrio**

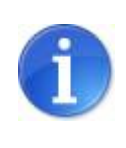

Si ricorda che la somma dei campi P + F1 + F2 e la somma dei campi I1 e I2 devono corrispondere al totale delle voci di spesa presenti nel piano dei costi (sezione "3 – Piano dei costi").

### **3.3 Sezione "impresa"**

Nella **sezione "2 – Impresa**" vengono richieste le informazioni relative all'impresa che presenterà la domanda di contributo.

Una volta acceduti nella sezione si presenta un prospetto riepilogativo dell'impresa con cui si è effettuata la registrazione dell'utente principale.

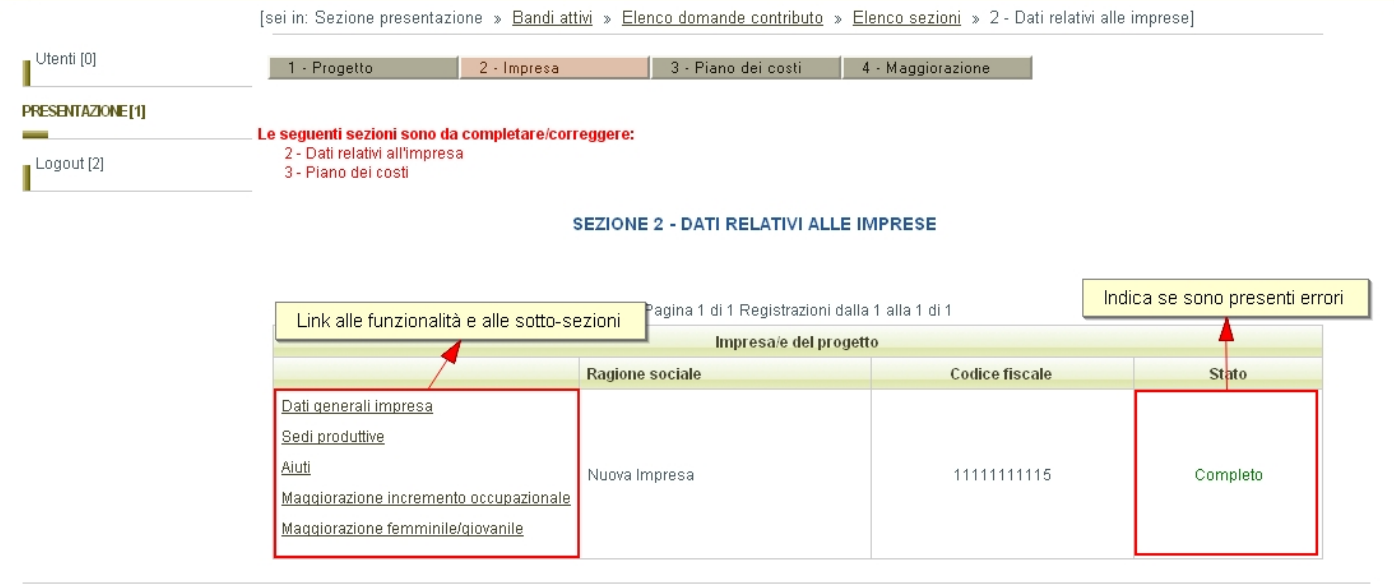

## **Figura 24: sezione 2, impresa**

Per l'impresa è necessario specificare le seguenti informazioni:

- Dati generali impresa (vedi par. 3.3.1)
- Sedi produttive (vedi par. 3.3.2)
- Aiuti (vedi par. 3.3.3)
- Maggiorazione incremento occupazionale (vedi par. 3.3.4)
- Maggiorazione femminile/giovanile (vedi par. 3.3.5)

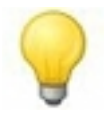

Le informazioni elencate qui sopra sono disposte in sotto-sezioni raggiungibili tramite link presenti nella cella a sinistra di ogni riga (fig. 24) e tramite una pulsantiera secondaria all'interno delle sotto-sezioni (fig. 25)

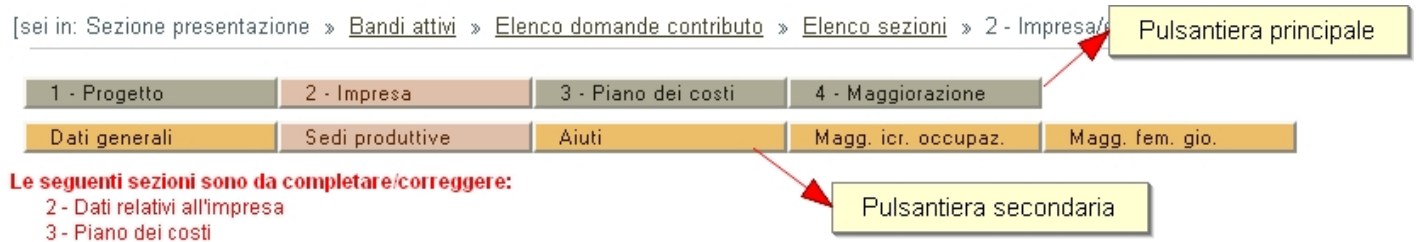

## **Figura 25: sezione 2, pulsantiera secondaria**

### 3.3.1 "Dati generali impresa"

Nella sotto-sezione "Dati impresa" vengono mostrate le informazioni relative al legale rappresentante dell'impresa, alla sede legale della stessa (vedi fig. 26) e ad ulteriori dichiarazioni sullo stato dell'impresa (vedi fig. 27).

In questo modo sarà possibile modificare in autonomia i campi relativi all'impresa.

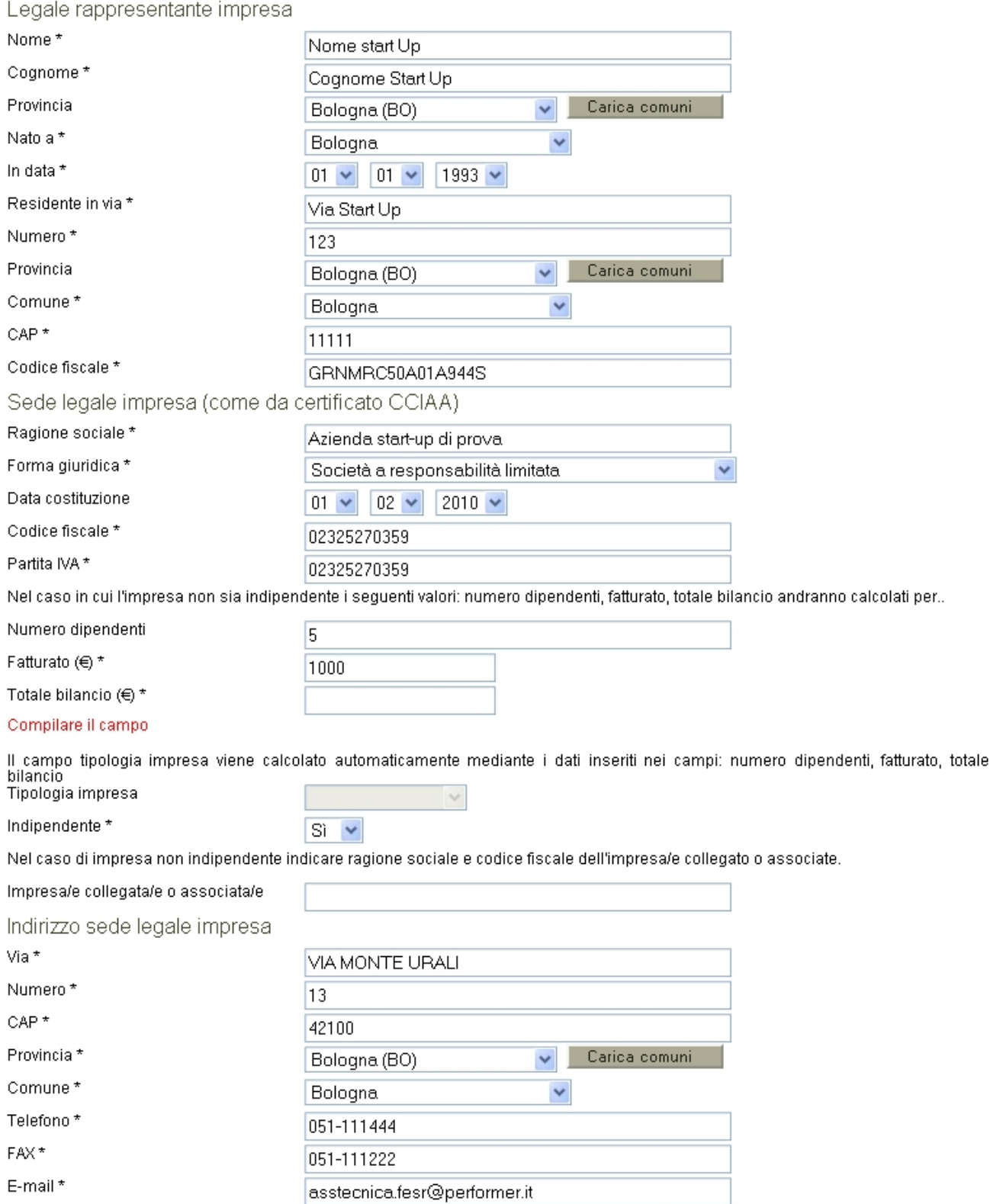

# **Figura 26: sezione 2, modulo di dettaglio dell'impresa**

 $\overline{\phantom{a}}$ 

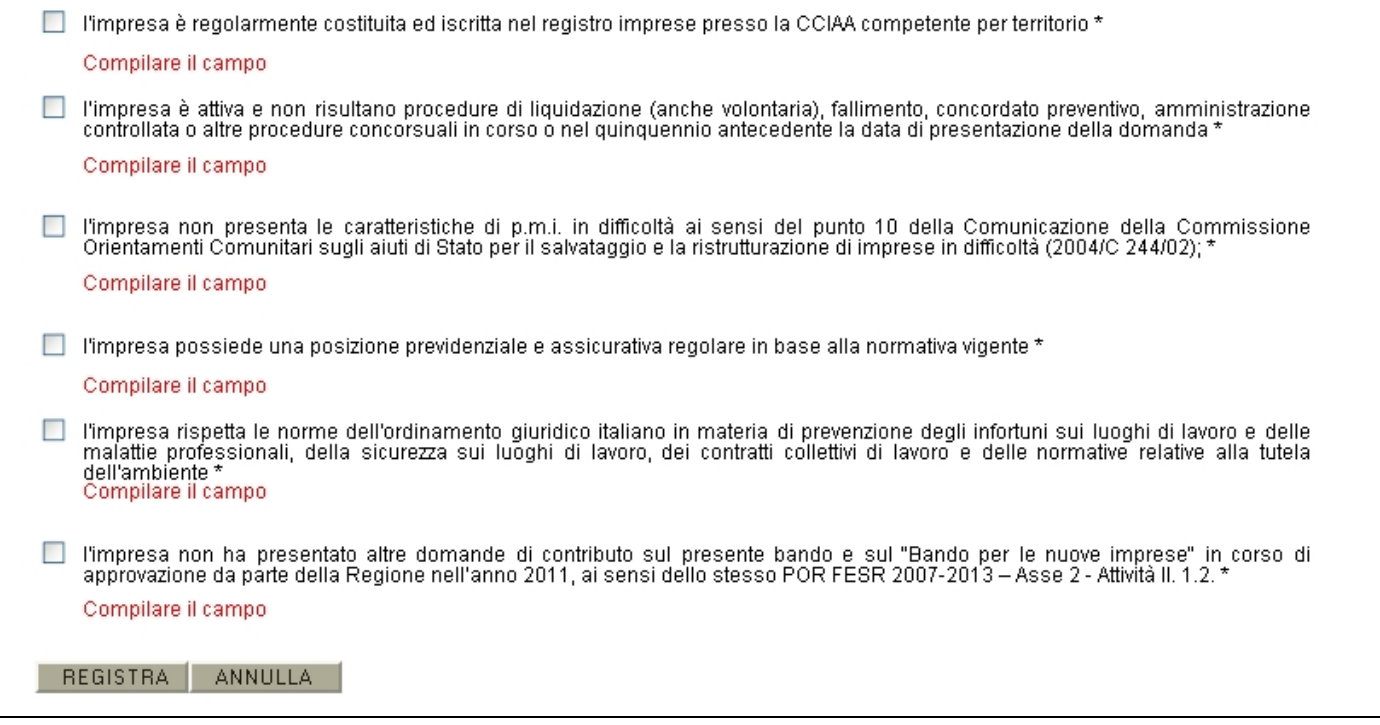

### **Figura 27: sezione 2, stato dell'impresa**

### 3.3.2 "Sedi produttive"

Nella sotto-sezione "Sedi produttive" è possibile inserire le informazioni relative alle sedi/unità produttive dell'impresa.

Le sedi produttive vengono mostrate nella tabella, tramite i link sulla sinistra risulta possibile effettuare modifiche oppure eliminarli, tramite il pulsante "Nuovo" risulta possibile creare una nuova sede/unità produttiva.

La colonna "Stato" mostra se l'elemento inserito risulta corretto (Completo) oppure se sono stati omessi campi obbligatori (Incompleto).

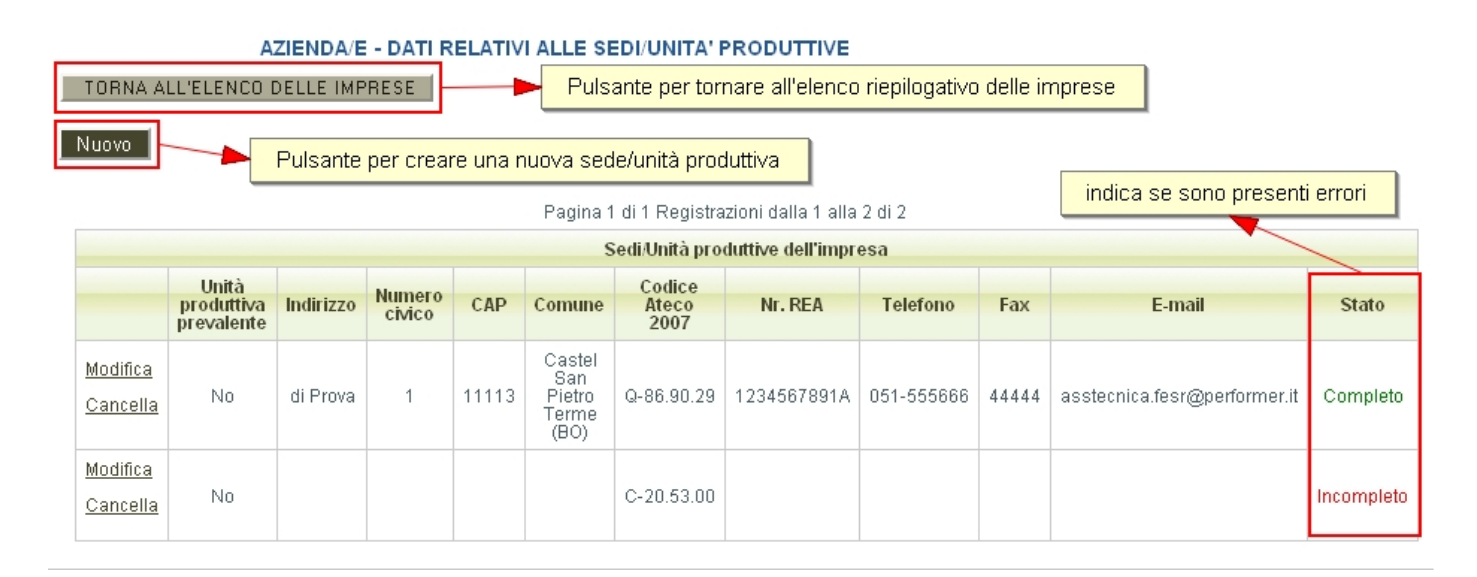

**Figura 28: sezione 2, elenco sedi produttive**

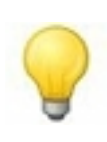

Nel caso i dati della sede/unità produttiva coincidano con quelli della sede legale occorrerà comunque riportare tali dati nella sotto-sezione (e quindi creare almeno una sede/unità produttiva).

## Creazione di una sede/unità produttiva

Per creare una nuova sede/unità produttiva premere il pulsante "Nuovo", si accede così al modulo di dettaglio della stessa (vedi fig. 29).

Una volta compilati i campi premere il pulsante "REGISTRA" per salvare i dati a sistema.

## Modifica di una sede/unità produttiva

Nel caso si intenda modificare i dati inseriti in una sede/unità produttiva cliccare il link "Modifica", in modo da accedere al modulo di dettaglio della sede/unità produttiva selezionata (vedi fig. 27). Una volta compilati i campi che si vogliono modificare premere il pulsante "REGISTRA" per salvare i dati a sistema.

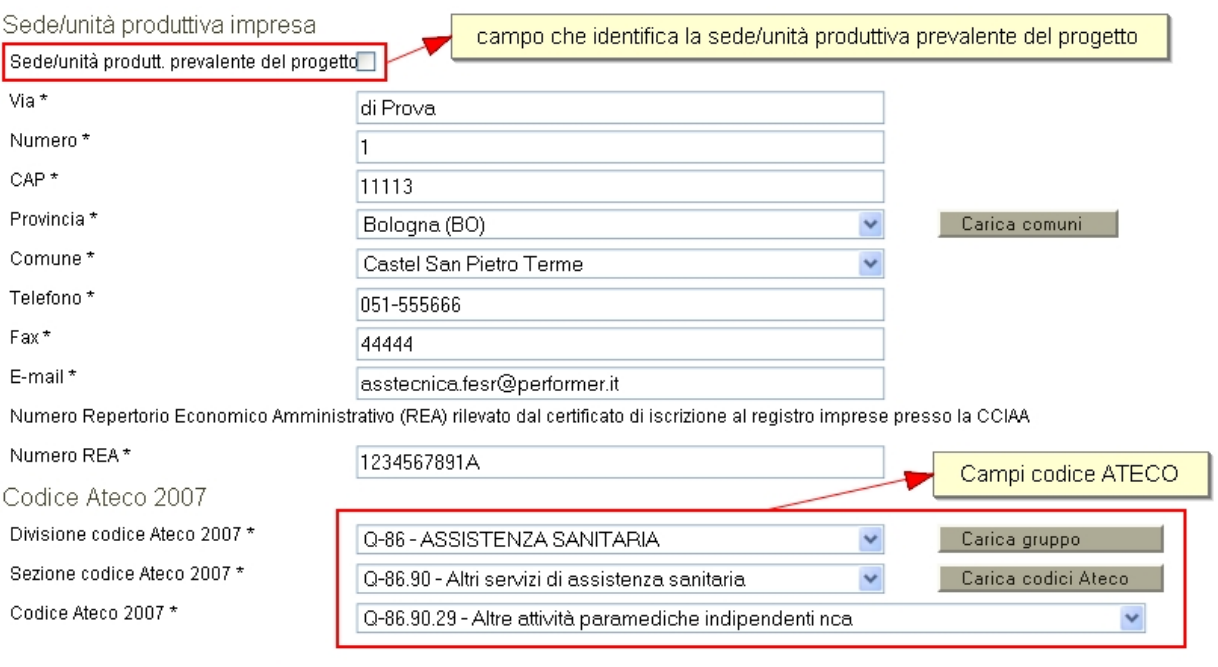

REGISTRA ANNULLA

## **Figura 29: sezione 2, dettaglio sede/unità produttiva**

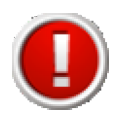

Tramite il campo "sede/unità produtt. prevalente del progetto" si indica la sede/unità produttiva prevalente del progetto: impostando il valore "Sì" in questo campo, a tutte le altre eventuali sedi verrà impostato automaticamente a "No", in modo che esista una sola sede/unità prevalente.

La sede indicata come prevalente ha il campo in stato di sola lettura, per modificare la prevalenza occorrerà spostarsi in un'altra sede e spuntare il campo (nelle altre sedi il

campo risulta modificabile).

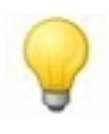

Nelle liste a tendina relative ai codici ATECO è possibile indicare qualsiasi codice ATECO 2007 esistente ma non tutti sono ammessi dal bando in questione, pertanto verranno mostrati degli errori se il codice inserito risultasse non corretto.

### Eliminazione di una sede/unità produttiva

Per eliminare una sede/unità produttiva è necessario cliccare il link "Cancella".

#### 3.3.3 "Aiuti"

#### Nella sotto-sezione "Aiuti" occorre indicare:

- a) se, dal 01/01/2009 in poi, l'impresa ha beneficiato di contributi pubblici "de minimis";
- b) se, prima della presentazione della domanda alla Regione, l'impresa ha richiesto contributi pubblici "de minimis" in merito ai quali non è stato ancora adottato un provvedimento di concessione.

La sotto-sezione è composta da una prima parte dove è necessario indicare se sono stati richiesti oppure se sono stati ottenuti aiuti pubblici a titolo di de minimis.

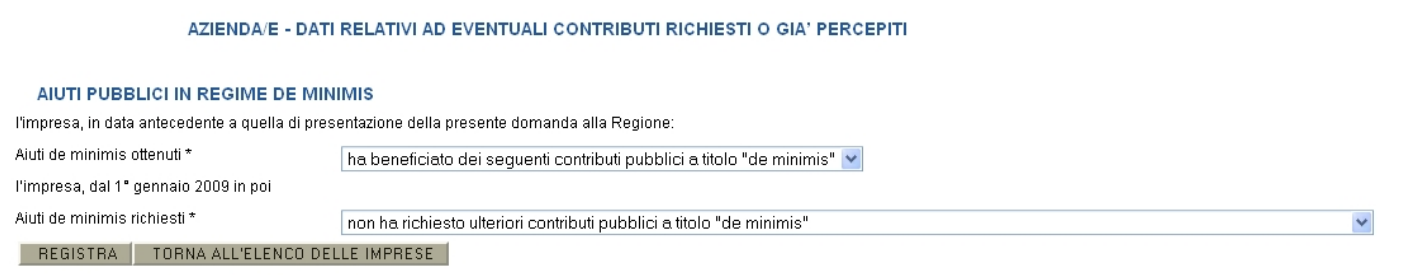

## **Figura 30: sezione 2, aiuti richiesti e ottenuti**

La seconda parte del modulo è composta da una tabella, dove, in base a ciò che è stato inserito nella parte soprastante, occorre indicare in dettaglio gli aiuti precedentemente richiesti o ottenuti.

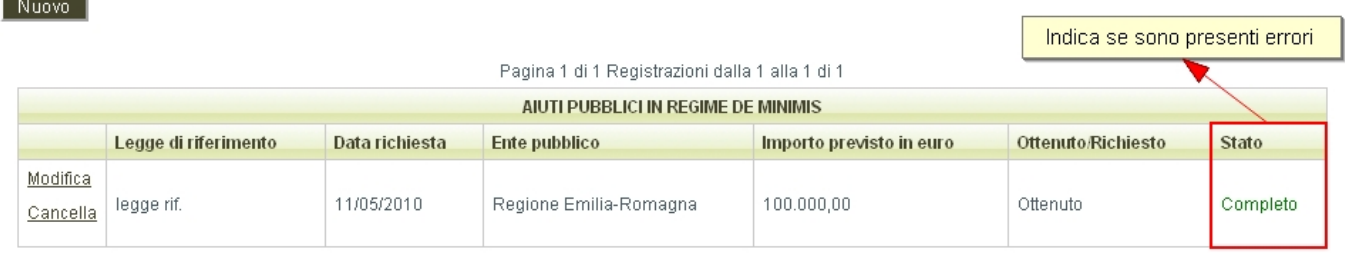

## **Figura 31: sezione 2, elenco aiuti ricevuti**

Per inserire un aiuto richiesto od ottenuto cliccare il pulsante "Nuovo", comparirà quindi il modulo di dettaglio utile all'inserimento nel sistema.

Gli aiuti inseriti vengono mostrati nella tabella, tramite i link sulla sinistra risulta possibile effettuare modifiche oppure eliminarli.

La colonna "Stato" mostra se l'elemento inserito risulta corretto (Completo) oppure se sono stati omessi campi obbligatori (Incompleto).

### 3.3.4 "Maggiorazione incremento occupazionale"

Nella sotto-sezione "Maggiorazione incremento occupazionale" è possibile indicare, per ogni impresa facente parte del progetto, i dati relativi alla occupazione.

La sotto-sezione è composta in prima parte da un modulo dove occorre inserire ulteriori dati relativi all'impresa.

#### AZIENDA/E - DATI RELATIVI ALL'OCCUPAZIONE

#### TORNA ALL'ELENCO DELLE IMPRESE

#### **INFORMAZIONI STATISTICHE**

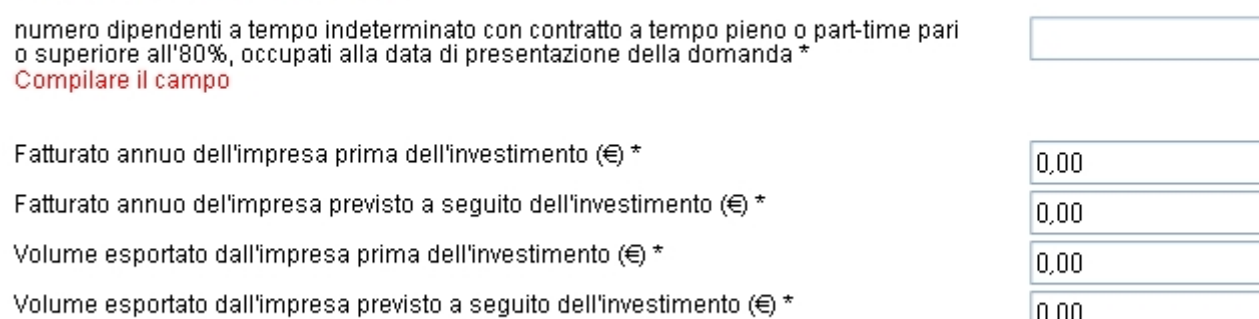

REGISTRA ANNULLA

## **Figura 32: sezione 2, statistiche occupazionali**

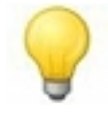

Si precisa che per i campi di questo modulo "0" è un valore ammissibile.

La restante parte della sotto-sezione è composta da due tabelle che riepilogano l'occupazione complessiva dell'impresa, una riguardante il periodo antecedente l'investimento e l'altra riguardante il periodo a seguito dell'investimento.

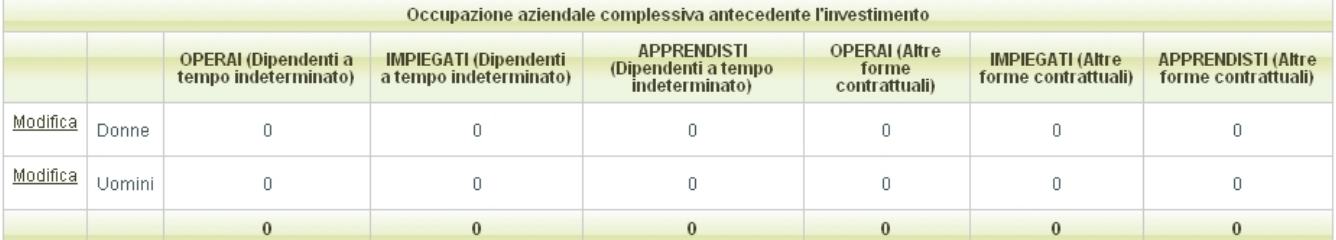

#### Pagina 1 di 1 Registrazioni dalla 1 alla 2 di 2

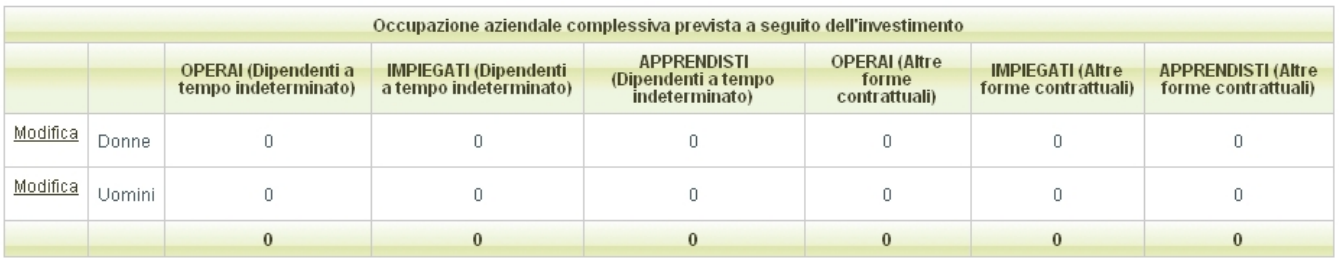

## **Figura 33: sezione 2, occupazione complessiva dell'impresa**

# Tramite il link sulla sinistra si accede ad un modulo dove risulta possibile modificare i valori contenuti nelle tabelle.

Inserisci statistiche occupazionali - occupazione aziendale complessiva antecedente l'investimento - donne

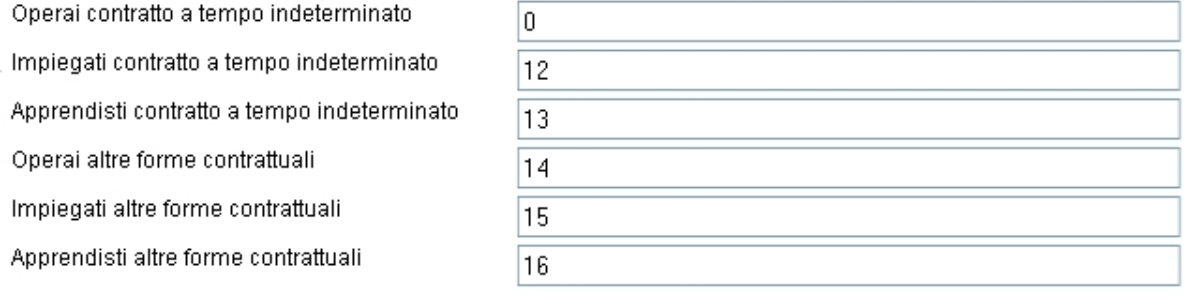

#### REGISTRA

### **Figura 34: sezione 2, modulo per dati occupazionali**

#### 3.3.5 "Maggiorazione femminile/giovanile"

Nella sotto-sezione "Maggiorazione femminile/giovanile" è possibile indicare, per ogni impresa facente parte del progetto, i dati relativi alla eventuale presenza di requisiti di impresa giovanile/femminile che consentono di ottenere una maggiorazione del punteggio nella fase di istruttoria e valutazione del progetto.

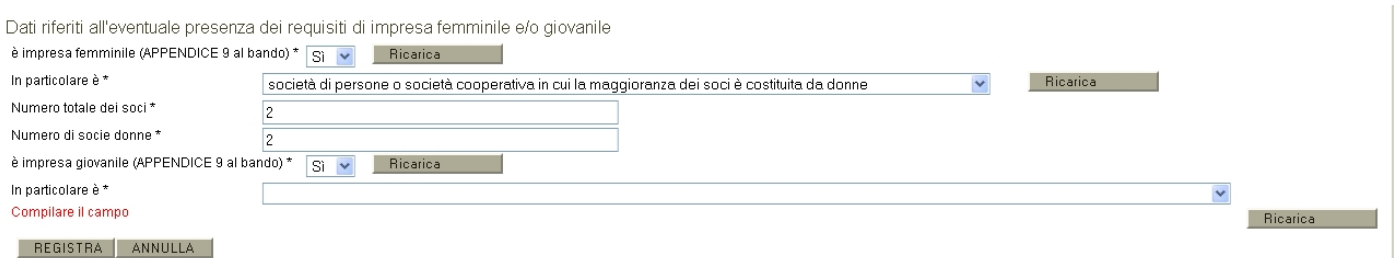

## **Figura 35: sezione 2, maggiorazione femminile/giovanile**

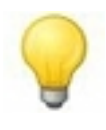

Cliccando i pulsanti "Ricarica" verranno mostrati dei campi in base a quanto scelto nell'elemento "padre".

### **3.4 "Piano dei costi"**

Nella sezione "**3 - Piano dei costi**", vanno inseriti i costi previsti relativi agli interventi che si intendono realizzare.

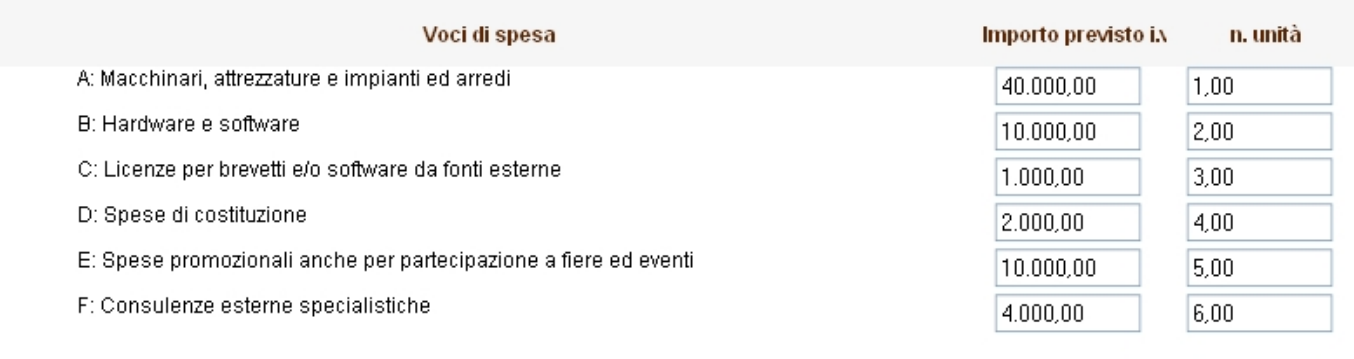

TOTALE GENERALE

67.000,00

#### REGISTRA

## **Figura 36: Sezione 3, Piano dei costi [DA SOSTITUIRE.. piano dei costi diverso]**

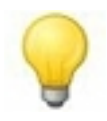

Il campo del totale è bloccato e viene calcolato automaticamente ad ogni registrazione della sezione.

Nel caso in cui venga riscontrata la presenza di errori all'interno del piano dei costi, essi verranno mostrati all'utente tramite dei messaggi di colorazione rossa nella parte superiore della pagina (sotto l'elenco delle sezioni incomplete).

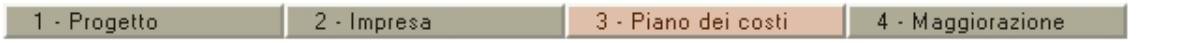

#### . Le seguenti sezioni sono da completare/correggere:

- 2 Dati relativi all'impresa
- 3 Piano dei costi

#### Sono stati riscontrati i seguenti errori:

E' necessario che Voce D <= 2.000,00 € (verificare i valori evidenziati nel piano dei costi)

E' necessario che Voce E <= 10.000,00 € (verificare i valori evidenziati nel piano dei costi)

E' necessario che il totale complessivo dell'investimento sia >=50.000,00 € (verificare i valori evidenziati nel piano dei costi)

E' necessario che la voce F sia minore del 15% della somma delle altre voci (valore massimo 3465,02)

## **Figura 37: Sezione 3, messaggi di errore**

# **Il sistema, nella sezione piano dei costi, effettua in automatico le verifiche finalizzate a controllare:**

- che l'investimento totale non sia inferiore ad  $\epsilon$  50.000,00;
- che tutte le voci di costo siano state indicate (nel caso in cui per una singola voce di spesa non sono previsti costi occorre inserire 0);
- La voce D deve valere al massimo 2.000,00  $\in$
- La voce E deve valere al massimo 10.000,00  $\epsilon$ ;
- solo per le spese relative alle consulenze esterne specialistiche (voce F del piano dei costi) l'eventuale superamento della soglia massima del 15% della somma delle altre voci di spesa A + B + C + D + E (voce A-macchinari, attrezzature e impianti; voce B-Hardware e software; voce C-Licenze per brevetti e/o software da fonti esterne; voce D-spese di costituzione; voce E-spese promozionali anche per partecipazione a fiere ed eventi).

Nella zona sottostante il piano dei costi è presente un prospetto che ha la funzionalità di riepilogare le formule di equilibrio i cui valori sono stati inseriti nella sezione "1 – Progetto" (vedi fig. 23).

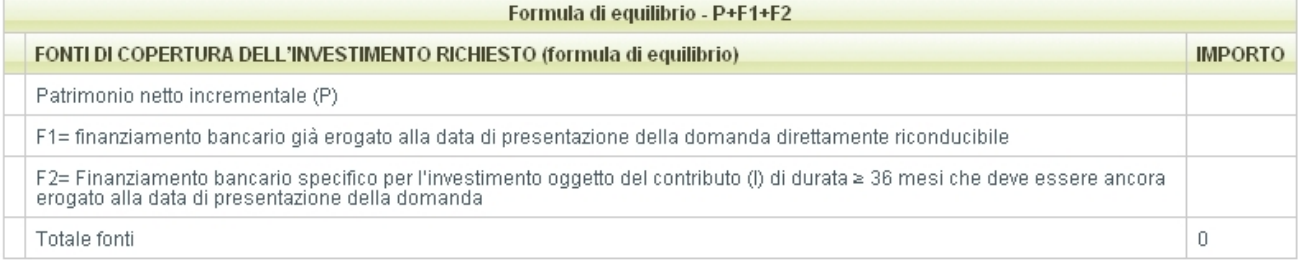

#### Pagina 1 di 1 Registrazioni dalla 1 alla 3 di 3

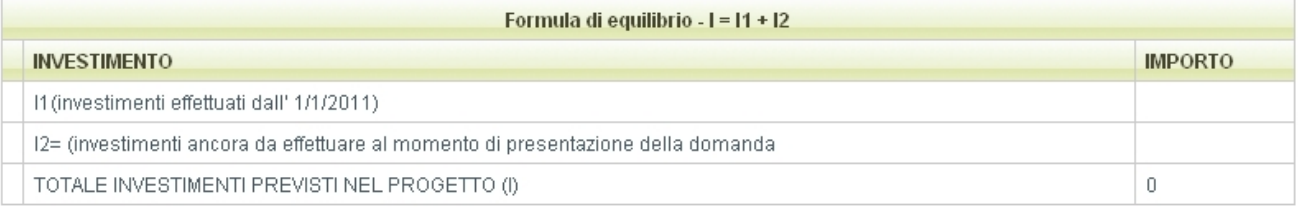

#### **Figura 38: Sezione 3, prospetto riepilogativo formule di equilibrio**

#### **3.5 Sezione "Maggiorazione"**

Nella **sezione "4 – Maggiorazione**" è possibile indicare i dati del progetto relativi alla eventuale presenza di requisiti che consentono di ottenere una maggiorazione del contributo (requisito occupazionale) e una maggiorazione del punteggio in graduatoria (requisiti femminile/giovanile e innovatività).

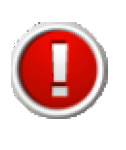

I dati inseriti nei campi relativi al requisito femminile/giovanile devono essere coerenti con quanto dichiarato nella sotto-sezione "Impresa" – "Maggiorazione femminile/giovanile".

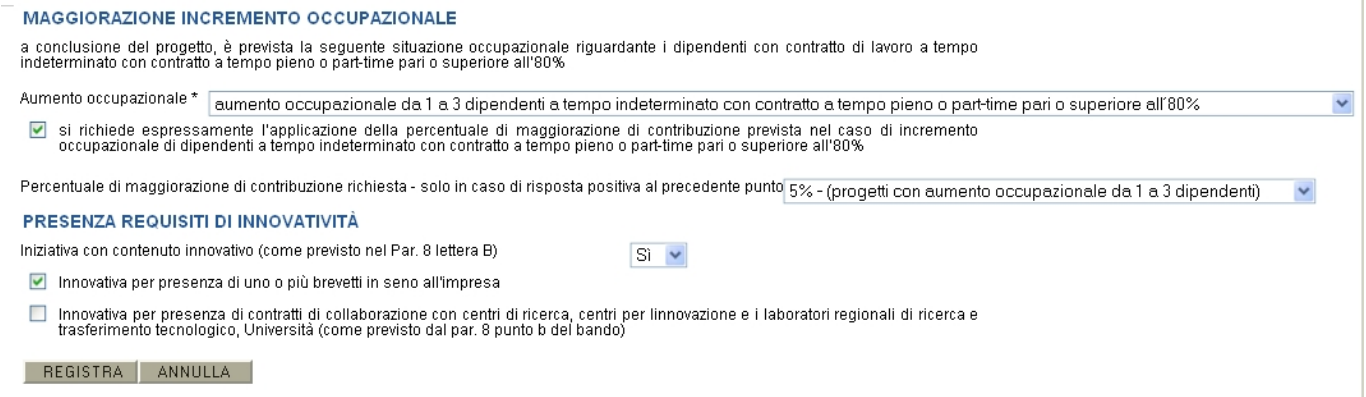

**Figura 39: Sezione 4, Maggiorazione**

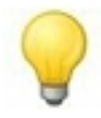

.

Nel caso si impostasse il valore "Sì" nel requisito di innovatività occorrerà spuntare almeno una delle due caselle di spunta (checkbox) sottostanti.

## **4. Validazione della domanda**

La domanda di contributo potrà essere validata solo quando tutte le sezioni della domanda sono state compilate correttamente e in modo completo.

Al fine di controllare se tutte le sezioni sono state compilate occorre collegarsi alla schermata della figura 14, nella quale dovrà apparire, accanto ad ogni sezione, la parola "completo" in colore verde. Per validare la domanda bisogna cliccare sul link "**Valida richiesta di contributo**" della schermata riepilogativa della domanda di contributo:

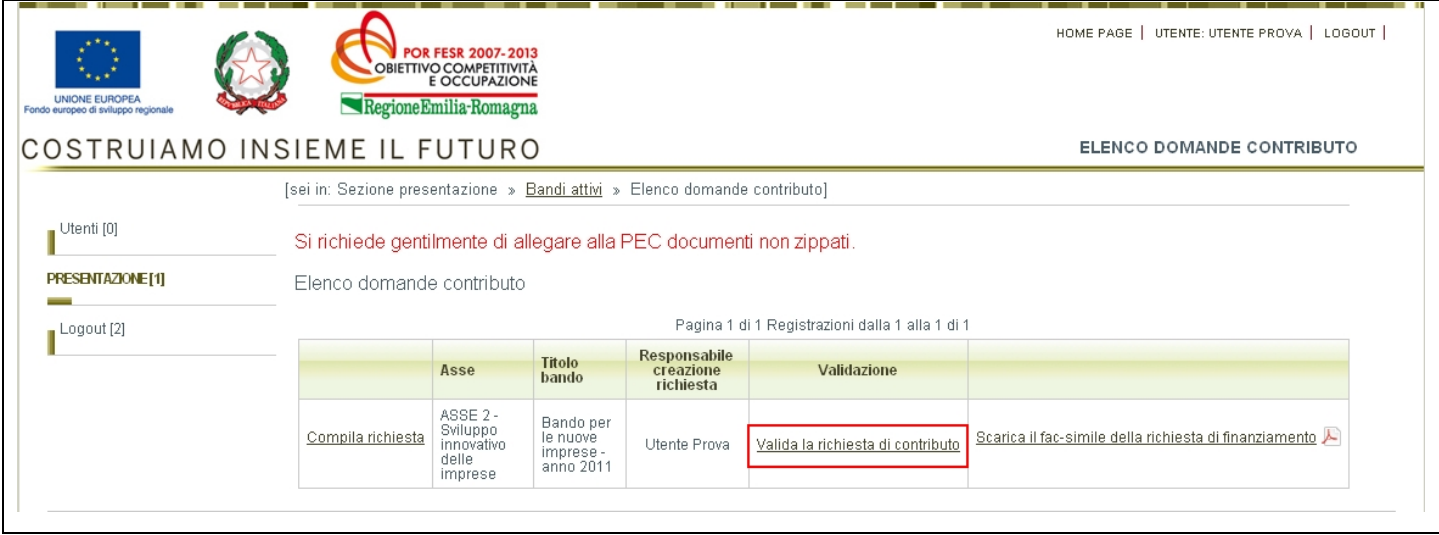

## **Figura 40: Validazione della domanda**

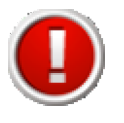

Una volta eseguita la validazione i dati inseriti vengono definitivamente congelati e non sarà più possibile apportare alcuna modifica.

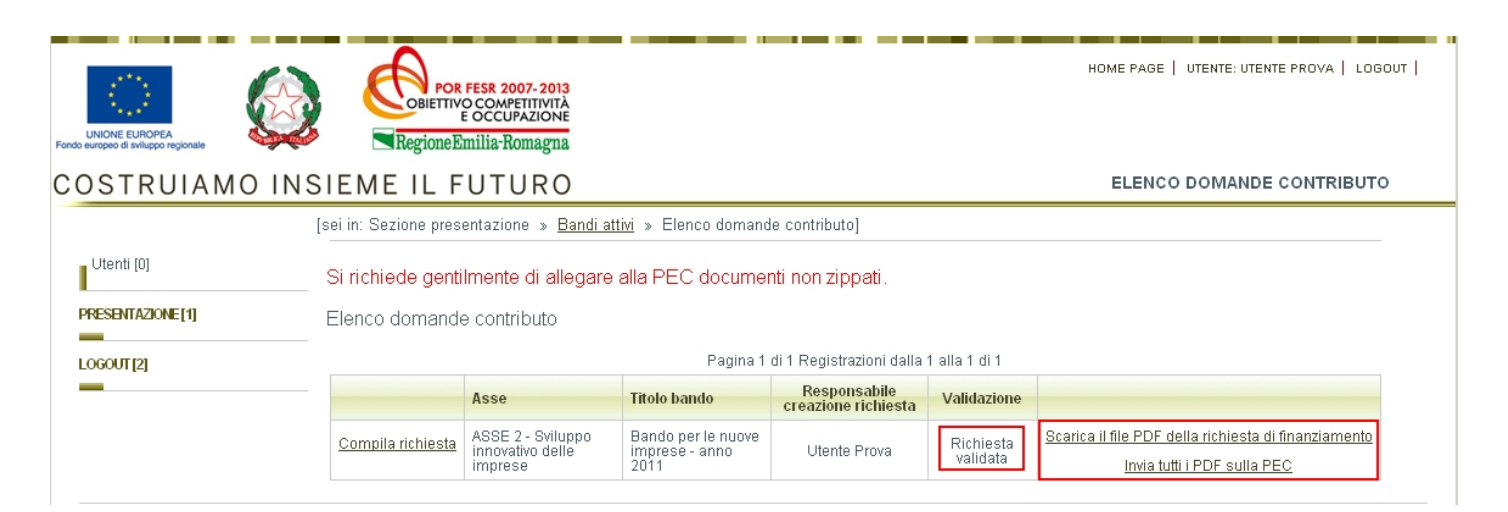

## **Figura 41: Domanda validata**

A seguito della validazione della domanda di contributo il sistema consente:

a) di scaricare, in formato PDF, il documento definitivo generato dal sistema sul proprio pc; oppure

b) di inviare, in formato PDF, il documento definitivo generato dal sistema alla propria casella di posta elettronica certificata.

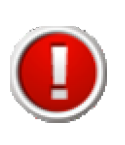

Per essere sicuri che i documenti da scaricare o inviare alla propria casella di posta e da trasmettere successivamente alla Regione sono quelli validati e definitivi occorre verificare che a fianco degli stessi non vi sia più la dicitura Fac simile

## **5. Allegati da trasmettere insieme alla domanda**

## **5.1 Elenco degli allegati**

L'elenco degli allegati in formato pdf da trasmettere obbligatoriamente insieme alla domanda è il seguente:

- 1) **fotocopia della carta d'identità**, in corso di validità, del legale rappresentante dell'impresa richiedente;
- 2) **dichiarazione sostitutiva di atto notorio** firmata dal legale rappresentante dell'impresa richiedente, predisposta utilizzando come modello l'APPENDICE 4 al bando (clausola DEGGENDORF);
- 3) **descrizione dell'impresa e degli investimenti per cui si richiede il finanziamento**, sottoscritta dal legale rappresentante dell'impresa; predisposta utilizzando come traccia le indicazioni contenute nell'APPENDICE 5 al bando. In particolare si evidenzia che debbono essere obbligatoriamente compilate le sessioni: A) per quanto riguarda le informazioni relative al legale rappresentante, la denominazione dell'impresa e la P.Iva e Codice Fiscale, le sessioni C), D), E), F),H1), H2,) I). Il resto delle sessioni (A parziale), B), G), H)) possono non essere compilate in quanto le informazioni richieste sono già presenti nel modulo di presentazione delle domanda on-line da parte dell'impresa;
- 4) **certificato di iscrizione al Registro delle imprese** presso la Camera di Commercio, Industria, Artigianato, Agricoltura competente per territorio, rilasciato in data non anteriore a 6 mesi, contenente i dati aggiornati dell'impresa richiedente.
- 5) **visura camerale** aggiornata ottenuta tramite collegamento telematico con il registro imprese presso la CCIAA. Nella predetta visura deve essere indicato il codice primario Ateco 2007 della sede/unità produttiva dove si realizza l'intervento ad oggi noto.
- 6) **DURC** Documento Unico di Regolarità Contributiva riferito all'impresa richiedente, rilasciato in data non anteriore ad un mese rispetto alla data presentazione della domanda, attestante la regolarità contributiva dell'impresa stessa per quanto riguarda la correttezza nei pagamenti e negli adempimenti previdenziali, assistenziali ed assicurativi nei confronti di INPS e INAIL. Tale documento deve essere allegato **solo nel caso di nuove imprese che abbiano dipendenti o posizioni IMPS aperte per soci e/o amministratori**;
- 7) **il business plan** contenente le informazioni come previste dall'APPENDICE 6. Si ricorda che tale documento non può superare le 15 cartelle in formato doc convertito poi in PDF**;**
- 8) **scheda indicante la modalità di riscossione del contributo** prescelta dall'impresa richiedente (impresa capofila per i raggruppamenti), compilata utilizzando come modello l'APPENDICE 7 al bando. Si ricorda che:
- la Sezione B) dell'APPENDICE 6 non deve essere compilata;

nella compilazione della Sezione C) dell'APPENDICE 7, dovrà essere obbligatoriamente indicata la modalità di riscossione del contributo di cui al punto 4 ovvero, in alternativa, la modalità di cui al punto 5 (accreditamento su conto corrente postale intestato all'impresa richiedente). Non sono ammesse le modalità di riscossione del contributo indicate ai punti 1, 2 e 3;

9) **fotocopia della prima pagina della domanda generata dal sistema**, sulla quale è apposta la **marca da bollo** di importo pari a € 14,62, annullata con la data e la firma del legale rappresentante dell'impresa richiedente;

## 10) **dichiarazioni di adeguamento dei mezzi propri**:

• per le società di capitale con amministratore Unico (SRL); SAS con unico socio accomandatario: è necessario allegare una dichiarazione con cui si impegna ad adeguare i Mezzi propri (P) e descriva le modalità con cui verrà attuata l'operazione;

• per le Società di capitale con CDA: è necessario allegare un verbale del Cda che deliberi l'operazione di adeguamento dei Mezzi propri (P) con l'indicazione delle modalità con cui verrà attuata;

• per le società di persone SAS con più di un socio accomandatario o di SNC: è necessario allegare un verbale di assemblea dei soci che deliberi l'operazione che porti l'adeguamento dei Mezzi propri (P) con l'indicazione delle modalità con cui verrà attuata.

## 11) **Dichiarazioni /Delibere bancarie**

• Dichiarazione/Delibera rilasciata da primaria banca la quale, subordinatamente alla ammissione al contributo della RER dell'impresa ed all'adeguamento del Patrimonio (P), dichiari irrevocabilmente la propria disponibilità a:

- o Erogare finanziamenti di una durata minima di 36 mesi dal momento della loro erogazione per importi complessivi pari ad almeno (I – F1 – P).
- o Nel caso in cui P>I/2 il valore di (F1+F2) deve essere comunque, come minimo, pari al valore di C (C = contributo della RER per cui I\*50%).

Per gli I1 per i quali l'impresa ha già, alla data di presentazione della domanda, ottenuto uno specifico finanziamento (F1), per gli F1 (finanziamenti già ottenuti a parziale o totale copertura delle spese sostenute a partire dall' 1/1/2011 alla data della presentazione della domanda), alla domanda deve essere allegata:

- copia del contratto di finanziamento bancario erogato per i beni già finanziati con finanziamento bancario più la contabile bancaria attestante l'avvenuta erogazione del finanziamento;
- nel caso in cui non sia possibile evincerlo dal contratto di finanziamento bancario erogato, lettera della banca erogatrice in cui si specificano i beni oggetto del finanziamento ed i relativi importi finanziati;

## 12) **documentazione comprovante l'innovazione dell'impresa:**

**solo per le imprese che dichiarano di essere innovative** secondo i criteri previsti dal bando sono da allegare:

- copia dei contratti in essere con centri di ricerca, centri per 'innovazione, laboratori regionali di ricerca e trasferimento tecnologico o Università:
- documentazione comprovante il possesso di brevetti e licenze.
- **IMPORTANTE**: le APPENDICI del bando sono reperibili sui siti internet regionali "http://emiliaromagna.si-impresa.it/" (prossimamente sostituito da "http://www.imprese.regione.emilia-romagna.it") e "http://fesr.regione.emiliaromagna.it".

## **6. Documenti prodotti dal sistema e documenti prodotti dall'impresa e loro formato**

## **6.1 Documenti prodotti dal sistema**

Il sistema produce e mette a disposizione per gli utenti il seguente documento:

• **PDF della richiesta di finanziamento**: versione stampabile della domanda, contenente i dati inseriti nelle varie sezioni.

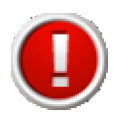

Fintanto che la domanda si trova in fase di lavorazione, ossia finché non viene validata (vedi paragrafo 4), il PDF della richiesta di finanziamento sarà scaricabile in versione di prova, quindi nello sfondo di ogni pagina del documento comparirà la voce "FAC-SIMILE".

A seguito della validazione il sistema consente di scaricare la versione definitiva del PDF (vedi paragrafo 4).

il PDF della richiesta di finanziamento è scaricabile nella schermata riepilogativa della domanda (vedi fig. 13).

### **6.2 Documenti prodotti dall'impresa**

L'impresa dovrà produrre autonomamente, **in formato PDF**, i documenti indicati ai punti 1), 2), 3), 4), 5), 6), 7), 8), 9) e 10) del precedente paragrafo 5.1.

## **7. Sottoscrizione della domanda e degli allegati**

La domanda, tutti gli allegati (compreso quello compilato sul sistema) e la prima pagina della domanda con la marca da bollo annullata – tutti in formato pdf - dovranno essere sottoscritti con firma digitale del rappresentante legale dell'impresa richiedente.

## **8. Trasmissione della domanda e degli allegati**

**La domanda validata, tutti gli allegati** (compreso quello compilato e validato sul sistema) **e la prima pagina della domanda con la marca da bollo annullata – tutti in formato pdf dovranno essere trasmessi** alla Regione Emilia-Romagna, tramite la posta certificata indicata nella domanda, all'indirizzo di posta elettronica certificata (PEC) industriapmi@postacert.regione.emilia-romagna.it, entro i seguenti termini: **dal 01/07/2011 (termine iniziale) al 31/12//2012 (termine finale)**.

A tale riguardo, si precisa che, **ai fini della verifica del rispetto del termine di presentazione della domanda**, farà fede la data della ricevuta di accettazione che il gestore della PEC del mittente invia a quest'ultimo e nella quale sono contenuti i dati di certificazione che attestano l'invio del messaggio.

Nel campo "oggetto" della mail certificata dovrà essere inserita la seguente frase: "**BANDO NUOVE IMPRESE - RICHIESTA DI CONTRIBUTO AGGIUNGENDO IL NOME DELL'IMPRESE RICHIEDENTE"**.

Le domande potranno essere trasmesse attraverso le caselle di posta elettronica certificata dell'impresa richiedente il contributo.

**ATTENZIONE**: Le domande di contributo devono essere compilate esclusivamente tramite l'applicazione web appositamente predisposta dalla Regione. Le domande di contributo compilate con modalità diverse, saranno ritenute irricevibili e restituite al mittente.

Le domande di contributo con documentazione incompleta potranno essere ritenute irricevibili.

## **9. Assolvimento dell'imposta di bollo**

L'impresa richiedente dovrà assolvere all'imposta di bollo con le seguenti modalità:

a) dovrà essere acquistata una marca da bollo di importo pari a € 14,62;

- b) dovrà essere indicato, nella parte della domanda relativa agli allegati trasmessi, il codice identificativo della marca da bollo acquistata;
- c) dovrà essere stampata la prima pagina della domanda compilata e validata nel sistema ed essere apposta sulla stessa la marca da bollo acquistata che dovrà essere annullata con la firma del rappresentante legale e con la data;
- d) la prima pagina della domanda, con la marca da bollo annullata dovrà essere scansionata in formato pdf, sottoscritta digitalmente dal rappresentante legale dell'impresa e trasmessa insieme alla domanda e agli allegati.

L'impresa richiedente è obbligata a conservare la prima pagina della domanda compilata e validata nel sistema con la marca da bollo annullata insieme a tutta la documentazione che dovrà essere tenuta a disposizione della Regione per ogni eventuale controllo.

### **10. Consigli e avvertenze**

#### **10.1 Consigli**

Si consiglia di verificare che la casella di posta certificata tramite la quale verranno inviati i files della domanda e degli allegati abbia la capacità necessaria.

Si consiglia, inoltre, di contenere la dimensione degli allegati in PDF (quali ad esempio le fotografie e gli elaborati grafici), pur garantendone la leggibilità.

#### **10.2 Avvertenze**

Il pulsante "**REGISTRA**" ha l'effetto di salvare i dati inseriti nel database del sistema.

Il pulsante "**ANNULLA**" ha l'effetto di non salvare le ultime modifiche inserite e riportare l'utente alla schermata precedente.

Nei dati dove sono richieste formattazioni particolari (ad esempio il codice ATECO) un'etichetta soprastante il campo lo segnalerà.

I gruppi di liste a tendina che prevedono una impostazione a cascata hanno a fianco all'elemento "padre" un pulsante nominato "Carica *<nome elemento>*" che ha la funzionalità di confermare la scelta ed aggiornare i dati caricati nell'elemento "figlio".

A titolo esemplificativo mostriamo il caso con le liste a tendina Provincia/Comune:

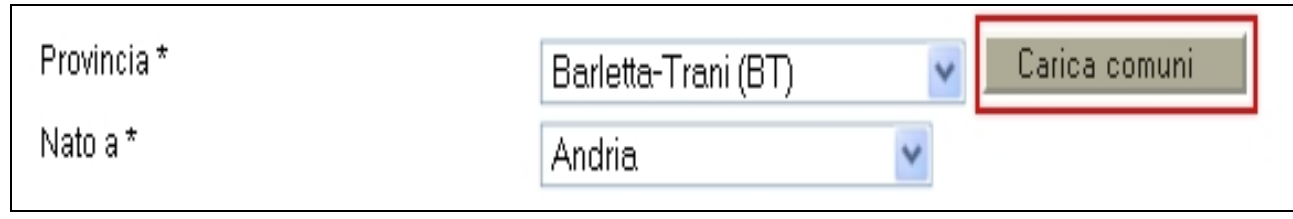

## **Figura 42: liste a tendina a cascata**

## **10.3 Assistenza**

Le imprese richiedenti, qualora necessitino, in fase di compilazione e trasmissione della domanda, di una assistenza tecnica potranno rivolgersi ai seguenti recapiti:

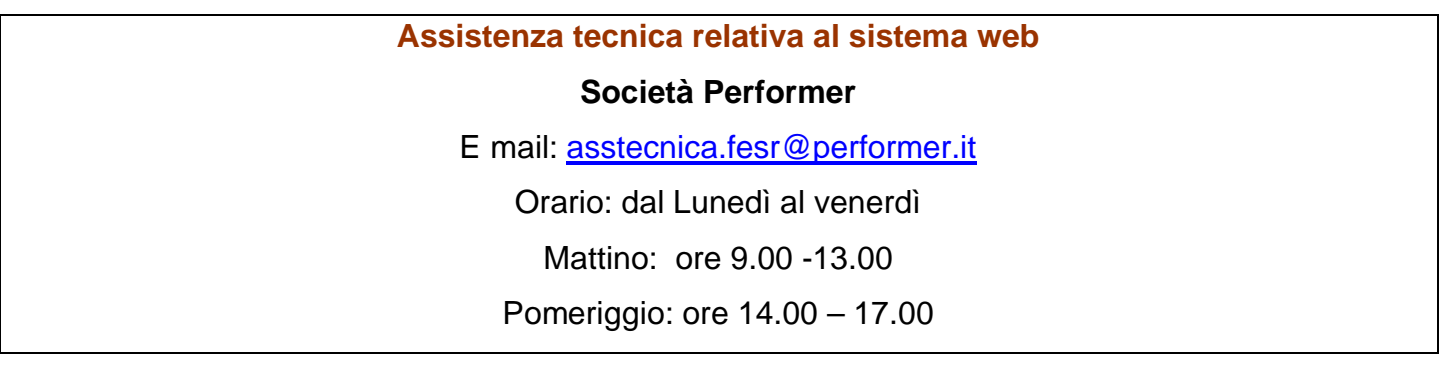

**Informazioni generali sul bando e sulle procedure amministrative**

## **Regione Emilia-Romagna**

Tel. 051/5276322

Tel. 051/5276323

E mail: imprese@regione.emilia-romagna.it